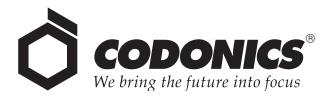

# Infinity® C Medical Image Server

# User's Manual

August 22, 2012 Version 1.3

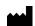

Codonics, Inc. 17991 Englewood Drive Middleburg Heights, OH 44130 USA 440-243-1198 Phone 440-243-1334 Fax Email info@codonics.com www.codonics.com Copyright © 2008 – 2012 by Codonics, Inc. All rights reserved, worldwide. Printed in the U.S.A. Part Number 905-059-401.

No part of this document may be copied or reproduced in any form by any means without prior written consent of Codonics, Inc., 17991 Englewood Dr., Middleburg Heights, Ohio 44130 U.S.A.

Although every effort has been made to ensure the accuracy of this document, Codonics, Inc. assumes no responsibility for any errors that may appear. Codonics, Inc. makes no commitment to update nor to keep current the information contained in this document.

Patents Pending: All Rights Reserved.

Codonics, the Codonics logo, Infinity, and "We bring the future into focus" are registered trademarks of Codonics, Inc.

Microsoft is a registered trademark of Microsoft Corporation in the United States and/or other countries. Firefox is a trademark of the Mozilla Foundation. All rights reserved. ClamAV is a trademark of Sourcefire, Inc. Intel and Pentium are trademarks of Intel Corporation in the U.S. and other countries. LogMeIn Rescue is a trademark of LogMeIn, Inc., and may be registered in the U.S. Patent and Trademark Office and in other countries. All other registered and unregistered trademarks are the property of their respective owners.

# **Contents**

#### Preface

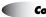

| Medical and Patient Information    | xxiii |
|------------------------------------|-------|
| Disposal Requirements              | xxiv  |
| Conditions et Règles d'Utilisation | xxiv  |
| European Disposal Requirements     | xxiv  |
| Indications for Use                | xxv   |

#### **Chapter 1: Introduction**

| Welcome and Congratulations | 1-1 |
|-----------------------------|-----|
| Product Features            | 1-2 |
| Temporary Modality Storage  | 1-2 |
| Ease of Setup and Use       | 1-3 |
| Features and Benefits       | 1-3 |

#### Chapter 2: Terms and Concepts

| Terabyte                     | 2-1 |
|------------------------------|-----|
| Enterprise-Class Hard Drives | 2-2 |
| Fault-Tolerant               | 2-2 |
| RAID                         | 2-2 |
| RAID Controller              | 2-3 |
| RAID 5                       | 2-3 |
| RAID Operating Modes         | 2-4 |
| Hot Swap                     | 2-4 |
| Cold Swap                    | 2-5 |
| SATA and SATA II             | 2-5 |
| SAS                          | 2-5 |
| RSS                          | 2-6 |

#### **Chapter 3: Setting Up the Hardware**

| Finding a Location 3-                                           | -1 |
|-----------------------------------------------------------------|----|
| Components 3-                                                   | -2 |
| Unpacked Components 3-                                          | -2 |
| Infinity C Front Components 3-                                  | -3 |
| Infinity C Rear Components 3-                                   | -4 |
| Installing the Hardware 3-                                      | -6 |
| Installing the Power Adapter, Ethernet Cable, and SmartDrive 3- | -6 |
| Hard Drive Slot Numbers 3-                                      | -9 |
| Installing a Monitor, Keyboard, and Mouse (Optional)            | 0  |
| Configuring System Information 3-1                              | 1  |
| Starting Up Infinity C 3-1                                      | 5  |

#### Chapter 4: Setting Up the Software

| Logging In                                                           | 4-2  |
|----------------------------------------------------------------------|------|
| Logging In Using Remote Desktop Connection                           | 4-2  |
| Logging In Using a Local Monitor, Keyboard, and Mouse                | 4-6  |
| Setting Up User Accounts                                             | 4-7  |
| Preconfigured User Accounts                                          | 4-7  |
| Changing a User's Password                                           | 4-8  |
| Setting the Date and Time                                            | 4-11 |
| Accessing the Infinity C RSS Feed                                    | 4-11 |
| Allowing DICOM Station Access                                        | 4-13 |
| DICOM Station Properties — Identification Tab                        | 4-18 |
| DICOM Station Properties — Grant Tab                                 | 4-20 |
| DICOM Station Properties — Import Tab                                | 4-22 |
| DICOM Station Properties — Export Tab                                | 4-24 |
| Testing Store and Retrieve                                           | 4-26 |
| Logging Out                                                          | 4-28 |
| Shutting Down and Rebooting                                          | 4-28 |
| Shutting Down or Rebooting from a Remote Desktop Connection          | 4-29 |
| Shutting Down or Rebooting from a Local Monitor, Keyboard, and Mouse | 4-30 |
| Shutting Down Using the Main Chassis Power Button                    |      |
| Infinity C SmartDrive                                                |      |
|                                                                      |      |

#### **Chapter 5: Storing and Retrieving**

| Configuring a Typical DICOM Host | 5-1 |
|----------------------------------|-----|
| Storing and Retrieving Studies   | 5-2 |

#### **Chapter 6: Managing Studies**

| Study Manager Overview 6                 | 3-1 |
|------------------------------------------|-----|
| Starting a Study Manager Session         | 3-2 |
| Understanding the User Interface         | 3-4 |
| Selection Window6                        | 3-5 |
| Data Sources6                            | 3-6 |
| Patient List and Study List Tabs         | 3-6 |
| Study Manager Desktop Tab 6              | 6-8 |
| Sorting Data in the Selection Window     | 3-8 |
| Searching for Data                       | 6-9 |
| Selecting Patients or Studies to View    | ·12 |
| Viewing Images 6-                        | ·16 |
| Viewing/Editing Data Item Information 6- | ·17 |
| Deleting Data Items                      | ·18 |
| Exiting Study Manager 6-                 | ·19 |

#### **Chapter 7: Maintenance**

| Backing Up Study Data               | 7-1  |
|-------------------------------------|------|
| Cleaning the Main Chassis Enclosure | 7-1  |
| Replacement Procedures              | 7-2  |
| Replacing a Hard Drive              | 7-2  |
| Replacing the AC Power Adapter      | 7-6  |
| Replacing the Main Chassis          | 7-9  |
| Ordering Parts                      | 7-13 |
| Installing Infinity C Software      | 7-14 |
| Preparing Infinity C for Shipping   | 7-15 |

#### **Chapter 8: Status Indicators and Troubleshooting**

| Audible Status Alarm                            | 8-2  |
|-------------------------------------------------|------|
| Front Panel Status Lights                       | 8-3  |
| System Status Tool                              | 8-4  |
| Status Indicators                               | 8-7  |
| Navigating Detailed Status Information          | 8-10 |
| Detailed Status in Information Panels           | 8-10 |
| Receiving Status via E-Mail                     | 8-12 |
| Receiving Status via RSS                        | 8-12 |
| Receiving Infinity C RSS Feeds in a Web Browser | 8-12 |
| Viewing RSS Status Information from Feedreader  | 8-13 |
| Opening the Feedreader Application              | 8-13 |
| Troubleshooting Common Problems                 | 8-15 |
| Allowing Remote Access                          | 8-20 |
| System Logs                                     | 8-21 |

#### **Appendix A: Specifications**

| Specifications (English)  | . A-1 |
|---------------------------|-------|
| Spécifications (Français) | . A-3 |

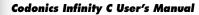

# Preface

# **Conventions Used in This Manual**

#### **Bulleted Lists**

Bullets are used to display a list of nonprocedural items. For example:

This chapter includes information you will need to set up Infinity C's software:

- Setting up user accounts
- Setting the system date and time
- Setting up access for DICOM stations

#### **Numbered Steps**

The I icon indicates the beginning of a procedure. The steps in a procedure are numbered. For example:

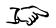

1. Remove the SmartDrive from the main chassis.

To configure the system information

- 2. Connect the SmartDrive to a PC.
- 3. In Windows, navigate to and run the **Configurator.exe** file, which is stored at the root level of the SmartDrive.

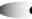

## **Notes and Tips**

Notes contain additional information related to a topic or procedure. For example:

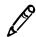

NOTE: To shut down Infinity C, refer to "Shutting Down and Rebooting" on page 4-28.

Tips provide additional insights about a topic or procedure (such as why you may want to do something or a faster way to perform an operation). For example:

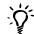

#### TIP: Basing a new DICOM station on an existing one

To create new DICOM station entry that is based on one of the existing entries, select the desired existing entry in the **DICOM Stations** dialog box and then click the **OK** button. The new station's property settings in the **DICOM Station's Properties** dialog box will match the station entry that you selected.

### **Cautions and Warnings**

Cautions alert you to actions or situations that could cause harm to equipment or data. For example:

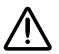

CAUTION Adequate ventilation is required for proper operation of the Infinity C.

Warnings alert you to actions or situations that could result in personal injury. For example:

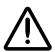

WARNING The power cord plug is the main disconnect for Infinity C. The power outlet should be near Infinity C and be easily accessible.

#### **Important Information and Filenames**

**Bold type** is used for emphasis, command names, and paths or filenames. For example:

- When you have completed entering the system configuration parameters, click the **Save** button and close the window.
- In Windows, navigate to and run the **Configurator.exe** file, which is stored at the root level of the SmartDrive.

# **Purpose and Scope**

Refer to this user manual for procedures on how to perform the Infinity C user operations, including:

- Setting up the hardware and software
- Performing system administration functions
- Sending studies from DICOM stations
- Retrieving studies to DICOM stations
- Managing stored studies
- Maintaining Infinity C
- Monitoring system status and troubleshooting common problems

# **Product Information**

For technical assistance with Infinity C, call the Codonics Technical Support System at the following number:

Phone: +1-440-243-1198 Toll Free: 800-444-1198 (USA only)

The Customer Service System is available weekdays from 8:30 AM to 5:30 PM EST (U.S. holidays excluded). Technical Support is also available online via e-mail and the Codonics web site:

E-mail: support@codonics.com Web site: www.codonics.com

General product information can also be requested by sending e-mail to:

E-mail: info@codonics.com

Please include your postal mailing address and telephone number in the e-mail message. Basic product information is returned via e-mail. Complete product literature is sent by postal mail.

# Warnings and Limitations of Use

## **Safety and Compliance Label**

Codonics is in compliance with various regulations, details of which are listed in Appendix B.

The Infinity C safety and compliance label, shown below, is located on the left side of the main chassis (shown on the following page).

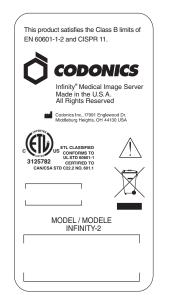

Infinity C safety and compliance label

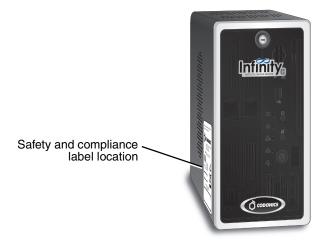

Infinity C safety and compliance label, on left side of main chassis

# **Voltage Warning**

The exclamation point within an equilateral triangle is intended to alert the user to the presence of important operating and maintenance (servicing) instructions in the literature accompanying this device.

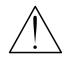

REFER SERVICING TO QUALIFIED SERVICE PERSONNEL. REMOVAL OF LABELS, COVERS, OR ENCASEMENT FASTENERS MAY VOID THE WARRANTY.

THIS APPARATUS MUST BE ELECTRICALLY GROUNDED.

TO PREVENT FIRE OR SHOCK HAZARD, DO NOT EXPOSE THIS DEVICE TO RAIN OR MOISTURE.

EQUIPMENT IS NOT TO BE USED AS A COMPONENT OF A LIFE SUPPORT SYSTEM. Life support devices or systems are devices or systems that support or sustain life, and whose failure to perform can be reasonably expected to result in a significant injury or death to a person. A critical component is any component of a life support device or system whose failure to perform can be reasonably expected to cause the failure of the life support device or system, or to affect its safety or effectiveness.

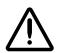

WARNING The power cord plug is the main disconnect for Infinity C. The power outlet should be near Infinity C and be easily accessible.

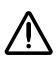

WARNING To disconnect power to Infinity C prior to servicing it, shut down the system (refer to "Shutting Down and Rebooting" on page 4-28) and disconnect its AC power cord.

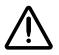

WARNING Grounding reliability can be achieved only when Infinity C is connected to an equivalent receptacle marked "Hospital Only" (that is, "Hospital Grade").

# **Dangers Électriques**

ADRESSEZ-VOUS AU PERSONNEL QUALIFIE. LE FAIT DE RETIRER LES ETIQUETTES OU DE DEMONTER LE COVERCLE ANNULENT LA GARANTIE.

CET APPAREIL DOIT ETRE RELIE A LA TERRE.

N'EXPOSEZ PAS CET APPAREIL À LA PLUIE OU L'HUMIDITÉ, EN RAISON DU RISQUE DE FEU OU DE DÉCHARGES ÉLECTRIQUES.

Cet appareil ne doit pas être utilisé comme composant d'un système d'assistance vitale. Cet appareil ne doit pas être utilisé dans des conditions où la défaillance de l'appareil pourrait entrainer blessure ou mort d'homme.

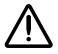

ATTENTION Le cordon d'alimentation est le systme de coupure principal de l'appareil. Placez l'appareil à proximité d'une prise de courant.

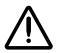

ATTENTION Avant d'intervenir sur l'appareil, veuillez à toujours léteindre et n'oubliez de débrancher le câble.

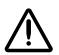

ATTENTION Une mise à la terre fiable est possible seulement pendant que l'appareil est relié aux appareils aussi « Hospital Only » (de qualité hospitalière).

# Laser Warning

Infinity C contains a laser diode of a higher class than 1. To ensure continued safety, do not remove any covers or attempt to gain access to the inside of this product. Refer all servicing to qualified personnel. The following label appears inside your unit: Class 1 Laser Product Laser Klasse 1.

# Danger du Faisceau Laser

Le système "Codonics Infinity C Medical Image Server" contient un lecteur de CD dont la diode laser est de classe supérieur à 1. Pour votre sécurité, n'enlevez pas les caches, n'essayez pas d'ouvrir l'appareil. Adressez-vous au personnel qualifié en cas de panne.

## Serial Number, Configuration Number, Date Code, and Modification Codes

The serial number, configuration number, date code, and modification codes are located on the safety and compliance label, which is on the left side of the main chassis.

- The serial number (SN) uniquely identifies the unit.
- The configuration number (CN) details the build configuration.
- The modifications codes are to the right of the CN number and are a series of 20 numbers. When any of these numbers are blocked out, that identifies a modification that was made to the unit.
- The date code is in YYYY-MM format below the factory date code symbol.

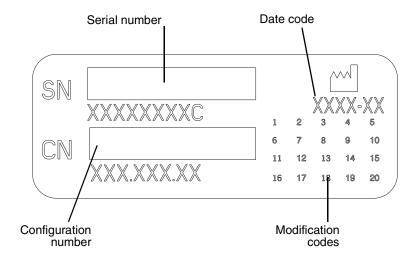

#### Serial number, configuration number, date code, and modification codes

#### Potential for Radio Frequency Interference on Device Operation

Both portable and mobile RF communications equipment can affect medical electrical equipment, including the Codonics Infinity C Medical Image Server. Keep such RF communications equipment out of the immediate area.

#### **Potential for Radio and Television** Interference

This product is in conformity with the protection requirements of EC Council directive 89/336/EEC on the approximation of the laws of the Member States relating to electromagnetic compatibility. This product satisfies the Class B limits of EN55011. A declaration of conformity with the requirements of the Directive has been signed by the Director of Quality Assurance and Regulatory Affairs.

# **Safety Precautions**

- Never connect the Infinity C power adapter to any outlet or power supply that has a voltage or frequency different than that specified (100 240 Vac, 50/60 Hz).
- Use only the external AC power adapter provided with Infinity C (Codonics part number SP00449).
- When replacing the main chassis, always shut down Infinity C (refer to "Shutting Down and Rebooting" on page 4-28) and disconnect the AC power cord prior to servicing it.
- Damage to a power cord is a fire and shock hazard. When unplugging a power cord, hold it by the plug only and remove the plug carefully.
- If a power cord or power supply needs to be replaced, replace it only with another Codonics power cord or Codonics power supply. Alternatively, replace it with a power cord or power supply manufactured specifically for your power configuration.

- If the device is smoking or making unusual sounds, power off and unplug the device immediately.
- Do not insert foreign objects of any kind into the device; doing so can constitute a safety hazard and cause extensive damage.
- Do not place any liquid containers on the device. If, for some reason, liquid seeps into the device, power off the device and unplug the power cord from the source outlet. If used without corrective measures, the device may be damaged.
- Do not use the device near flammable gases.

#### **Précaution d'Emploi**

- Ne jamais brancher cet appareil sur une source d'alimentation électrique dont la tension ou la fréquence diffèrent des valeurs indiquées (100 – 240 Vac, 50/60 Hz).
- Utiliser uniquement le bloc d'alimentation fourni avec l'appareil.
- Avant de remplacer le bloc d'alimentation ou le châssis principal, veuillez à toujours éteindre l'appareil puis l'interrupteur situé à l'arrière et enfin, n'oubliez pas de débrancher le câble secteur.
- Un cordon d'alimentation endommagé peut être une cause d'incendie ou de décharge électrique. En déconnectant le cordon d'alimentation, tenez-le seulement par la prise et retirez la prise soigneusement.
- Si le cordon d'alimentation doit être remplacé, utilisez un cordon d'alimentation Codonics fabriqué spécifiquement pour votre appareil.
- Si l'appareil fume ou émet des bruits inhabituels arrêtez-le immédiatement et débranchez le câble secteur.
- N'introduisez aucun objet étranger dans l'appareil, cela peut être une source de danger et peut causer de graves dommages.

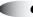

- Ne déposez aucun récipient à coté de l'appareil. Si pour une raison quelconque un liquide est renversé à l'intérieur, arrêtez immédiatement l'appareil et débranchez le câble secteur. Toute nouvelle utilisation de l'appareil sans intervention peut causer de graves dommages.
- Ne pas utiliser l'appareil à coté d'une source de gaz inflammable.

# **Location Precautions**

- The device's operating ambient temperature range is 15–30°C (59–86°F), with a relative humidity of 20%–80%.
- If the device is moved quickly from an extremely cold place to a warmer one, condensation is likely to form. Do not use the device if condensation has formed. Wait until the condensation has evaporated. You can speed up the evaporation time by moving the device to a drier location.
- Ventilation slots and holes are provided on the front and rear of the device. Place the device on a level, stable surface and locate it at least 10 cm (4 in.) from walls to ensure proper ventilation.

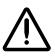

CAUTION Adequate ventilation is required for proper operation of the device.

- Do not place objects on top of the device.
- Do not place device in a high humidity or high dust area. Airborne dirt particles can cause interference with the operation of the device. Avoid placing the device in areas where ventilation ducts, open doors, or frequent passers-by might expose the device and media to high levels of debris.
- Do not locate the device in hot-springs areas where hydrogen sulfide and acidic ions are likely to be generated.
- Do not locate the device where there are oily fumes and vapors.
- Do not locate the device in direct sunlight.
- Do not locate device near sources of high RF energy, high magnetic fields, or ionizing radiation.

#### **Environnement de Fonctionnement**

- Les conditions normales d'utilisation de l'appareil sont : une température de 15 à 30°C et une humidité relative de 20 % à 80 %.
- Une variation rapide de température risque de provoquer de la condensation. Dans ce cas n'utilisez pas l'appareil, attendre la condensation se soit évaporée. Vous pouvez accélérer cette évaporation en déplacant l'appareil dans un endroit sec.
- Les Fentes de ventilation se trouvent à l'avant et à l'arrière de l'appareil. Placez l'appareil sur une surface stable et au moins 10 cm des murs pour assurer une ventilation correcte.

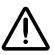

**ATTENTION** Une ventilation correcte est nécessaire au bon fonctionnement de l'appareil.

- Ne pas poser d'objets sur l'appareil. Ils risquent de bloquer la ventilation ou de fendre le couvercle.
- Ne placez pas l'appareil dans une zone propre et non-bumide. Des particules de poussières peuvent causer des disfonctionnements. Évitez de placer l'appareil à proximité d'une bouche de ventilation, d'une porte, ou d'un lieu très fréquenté car cela pourrait exposer l'appareil ainsi que les médias à la poussière.
- *Ne placez pas l'appareil à proximité d'une source de chaleur ou de substances acides.*
- *Ne placez pas l'appareil dans une pièce où il y a des vapeurs buileuses et grasses.*
- N'exposez pas l'appareil à la lumière directe du soleil.
- Ne placez pas l'appareil près des sources d'énergie RF, des champs hauts-magnetiques, ou du rayonnement ionisant.

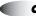

## **Cleaning Precautions**

- Plastic components are used in the device's construction. Coat flecking and deformation are likely to occur if the device is wiped with chemical dusters, benzene, thinners, insecticides, or other solvents. Rubber and PVC materials left in contact with the device for extended times will cause damage. Never use petroleum-based solutions or abrasive cleaners.
- To clean the main chassis enclosure, first shutdown and disconnect power to Infinity C (refer to "Shutting Down and Rebooting" on page 4-28). Clean the enclosure with a soft cloth **slightly** moistened with a mild soap and water solution. Allow the enclosure to completely dry before operating the device again.

#### **Précautions d'Entretien**

- Cet appareil comporte plusieurs pièces en plastique. Des taches et des déformations peuvent être provoquées par l'utilisation de chiffon imbibé de benzène, d'essences, d'insecticides, ou d'autres solvants. N'utilisez jamais solution à base de pétrole.
- Pour nettoyer l'appareil, veuillez d'abord l'éteindre en utilisant le bouton d'arrêt vert sur panneau avant, puis l'interrupteur situé à l'arrière, et n'oubliez pas de débrancher le câble secteur. Nettoyez l'extérieur de l'appareil avec un tissu doux légèrement humidifié avec un une solution à base d'eau et de savon non corrosif. Laissez sécher avant de remettre en fonction le système.

#### **Maintenance Precaution**

Infinity C includes several redundant systems and a robust user warning system to decrease the likelihood of catastrophic data loss. It is imperative that users act to prevent permanent data loss when Infinity C indicates that there is a problem. Failure to do so may invalidate the system warranty and will jeopardize system data.

## **Précaution d'Entretien**

L'appareil Infinity C comprend plusieurs systèmes de redondance et un système d'utilisateur renforcé avec des avertissements afin de réduire le risque de la perte des données. L'inactivité en cas d'avertissement risque d'endommager la base de données.

#### **Image Formats Supported**

Infinity C supports the following image formats:

- DICOM 3.0
- IHE PDI

#### Formats d'Image Acceptés

Infinity C accepte les formats d'image suivants:

- DICOM 3.0
- IHE PDI

## **Medical and Patient Information**

Infinity C log files might contain patient information. Use caution when distributing log files.

# **Disposal Requirements**

Disposal of this product and consumables shall be in accordance with all applicable laws and regulations in effect at the locality at the time of disposal. For additional information, refer to Appendix A, Hazardous Material Information.

## **Conditions et Règles d'Utilisation**

L'utilisation de ce produit doit être conforme à toutes les lois et règlements applicables sur le lieu d'utilisation.

## **European Disposal Requirements**

Codonics products and electronic accessory devices are not to be discarded or recycled; rather they are to be returned to the manufacturer. Contact Codonics directly or by the e-mail link provided for the latest information concerning:

- Identification of the country specific Importer/Distributor/Producer
- Product return and treatment of our electronic products

Manufacturer: Codonics Incorporated 17991 Englewood Drive Middleburg Heights, OH 44130 USA Phone: +1-440-243-1198 Fax: +1-440-243-1334 E-mail: WEEE@codonics.com www.codonics.com Codonics products and electronic accessory devices bearing the following symbol are subject to European Directive on Waste Electrical and Electronic Equipment (WEEE) 2002/96/EC, amended by Directive 2003/108/EC. The EN 50419 symbol indicates separate collection and return required.

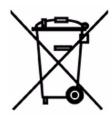

EN 50419 symbol

# **Indications for Use**

The Infinity Series of Medical Image Servers are Class 1 FDA 829.2020 medical image communications and storage appliances. The Infinity product integrates software and server hardware to provide DICOM digital images and data storage and retrieval from various sources including but not limited to CT, MR, US, NM/PET, CR/DR, secondary capture, film digitizers, workstations, and import gateways. Data can be stored, managed, and forwarded via software provided on the appliance, including non-diagnostic review/management of images on the server, and via optional web-enabled JPEG and web DICOM image delivery.

Users of this system are trained medical professionals, including but not limited to physicians, nurses, and radiological technicians. Those users responsible for the setup, operation, and maintenance of the system may include radiology technologists, PACS administrators and IT personnel. Primary applications include temporary and quarantine storage of large DICOM data sets directly from any modality and permanent storage of digital images in a pre-PACS environment with security and transaction logs to support HIPAA audit compliance.

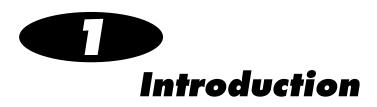

# **Welcome and Congratulations**

Congratulations on your purchase of the Codonics<sup>®</sup> Infinity  $C^{TM}$  Medical Image Server!

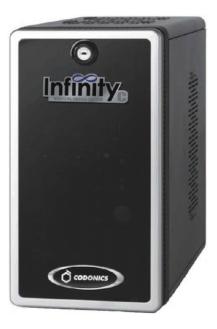

We are pleased you chose Infinity C. We are confident that it will provide fast, reliable storage of medical images for your demanding data storage and distribution applications.

Codonics Infinity C User's Manual

1-1

# **Product Features**

The Infinity C is a DICOM storage device that provides a simple solution for storing and retrieving medical images. Applications such as direct modality storage of large DICOM data sets or storage of digital images in an environment without a centralized image server are ideal for Infinity C.

Infinity C makes the power of complicated, rack-mounted servers available to users without special IT skills. With an intuitive interface and many preconfigured features, users can set up and maintain their own Infinity C image servers.

Infinity C is backed by Codonics global service and support network to provide years of worry-free operation.

### **Temporary Modality Storage**

The Infinity C unique design delivers performance and reliability in an easy to use package. This makes Infinity C an ideal storage solution for large, temporary datasets from CT, MR, and other DICOM modalities. Thin slices, raw data, 3D reconstructions, and multi-frame studies can be quickly saved and retrieved for future reconstruction or review. Automatic image management removes older studies tagged for temporary storage when space is needed. Infinity C provides radiology departments with a simple solution that saves time and money when storing data not requiring long term archive on centralized servers. Infinity C includes many preconfigured settings for common applications so users can begin utilizing the system quickly. While the Infinity C default configuration can be up and running within minutes, it is also highly customizable with a rich set of features, including DICOM store, query/retrieve, storage commit, on-the-fly image compression, workstation access control, and temporary or permanent storage of images. Infinity C provides a comprehensive set of system notifications and warnings using web, email, RSS, and visual/audible alerts built into the system.

## **Features and Benefits**

Infinity C provides the following features and benefits:

- Compact, all-in-one design provides an affordable solution for DICOM image storage
- High performance architecture for fast DICOM file transfers
- Optimized for large DICOM data sets, including DICOM files over 2 GB
- Redundant RAID hardware designed for years of dependable operation
- Simple system setup with preconfigured settings for non-technical personnel
- Optional JPEG lossless image compression increases storage capacity up to 2.5x
- Configurable access control with audit trails to assist with HIPAA compliance
- System Status tool provides a web-based, user-friendly interface for remote monitoring of the Infinity C operating status

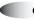

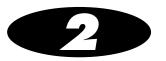

# **Terms and Concepts**

This chapter explains important terms and concepts that users need to understand when using Infinity C.

#### Terabyte

1 TB = 1 trillion bytes = 1,000 gigabytes (GB).

Note that there is a difference between the total storage capacity of a hard drive and the usable capacity after the drive has been initialized for use in a RAID. If a system uses 5 1-TB hard drives in a RAID 5 configuration, there is typically only 4 TB of usable storage. The storage capacities that Codonics specifies for Infinity C refer to **usable** storage, not the total storage available prior to RAID initialization.

Infinity C currently supports up to 3 TB of usable storage capacity in its RAID configuration. Table 2-1 lists how many typical studies can be stored in this configuration.

#### Table 2-1. Storage Capacity of 1 TB

| Type of Study | Typical Number of<br>Images/ Study | Typical<br>Image Size | Total Study<br>Size | Max. Studies Stored on 3 TB |
|---------------|------------------------------------|-----------------------|---------------------|-----------------------------|
| CR/DR Chest   | 2                                  | 20 MB                 | 40 MB               | 75,000                      |
| MR Brain      | 200                                | 0.5 MB                | 100 MB              | 30,000                      |
| CT Abdomen    | 400                                | 0.5 MB                | 200 MB              | 15,000                      |
| PET/CT Body   | 1500 CT + 1000 PET                 | 0.5 MB                | 1250 MB             | 2,400                       |
| CT Raw Data   | 1                                  | 5 GB                  | 5 GB                | 600                         |

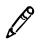

**NOTE:** The Infinity C storage capacity of 3 TB is a base-10 value (decimal number system), but the CT image sizes are base-2 values (binary number system), so the actual image capacity might be slightly less than what is shown in the table.

#### **Enterprise-Class Hard Drives**

Infinity C uses enterprise-class hard drives (also referred to as *server-class hard drives*), which are designed for continuous, 24/7 operation for five years in demanding applications such as corporate file servers. Most hard drive manufacturers make several classes of drives, from entry-level PC drives with a one-year warranty to high-end enterprise-class drives. Enterprise class drives provide better performance than entry-level PC drives.

#### Fault-Tolerant

A computer with self-contained backup systems that allows continued operation when major components fail is said to be *fault-tolerant*. Fault tolerance is used to improve system uptime. Electro-mechanical devices such as hard drives, fans, and power supplies are the most likely components to fail. Designing a system with redundant components is the most common method of implementing fault tolerance.

Infinity C includes RAID 5 redundant hard drives.

#### RAID

*RAID* (Redundant Array of Independent Drives) refers to multiple hard drives configured as a set to increase either the performance or fault tolerance of the system, or both. (Since hard drives are electro-mechanical devices that can fail over time, RAID is typically used to minimize the risk of data loss by including extra drives in the RAID set that provide one or two drives of fault tolerance.)

Infinity C uses RAID 5 primarily for fault tolerance. It also improves performance. For more information about this configuration, see its description below.

#### **RAID** Controller

A *RAID controller* is dedicated hardware inside a computer system that performs all the functions necessary to set up, operate, and monitor a set of hard drives configured for RAID operation. Typically, RAID controllers are third-party boards added to the system.

#### RAID 5

A *RAID 5* configuration always uses three or more hard drives that are the same size (e.g., all 1 TB). Data is distributed evenly across the hard drives to improve performance using a technique known as *striping*. Also, extra information is recorded for fault tolerance, called *parity*. The parity information always requires one drive out of the RAID set (e.g., a RAID 5 drive set with four 1-TB drives will provide 3 TB of usable data storage). If more than one drive fails, all data in that RAID set is lost.

The following diagram illustrates how the stripes (i.e., parity blocks), indicated by the data blocks of the same color, are distributed across the RAID 5 drives.

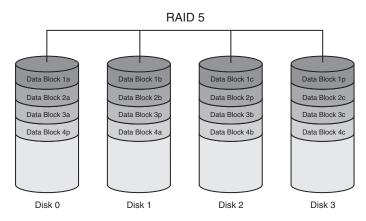

Infinity C uses RAID 5. When a RAID 5 drive fails, the failed drive's status light turns red, an audible alarm sounds, the Status Tool status indicators are updated, an e-mail is sent to the administrator, and an RSS article is posted.

#### **RAID Operating Modes**

Table 2-2 describes the four modes in which a set of RAID drives can operate.

| Mode     | Description                                                                                                    | Action Required                                                                             |
|----------|----------------------------------------------------------------------------------------------------|---------------------------------------------------------------------------------------------|
| Optimal  | The RAID drive set is operating normally. All drives are good.                                                                                                    | No user action is required.                                                                 |
| Critical | The RAID 5 drive set has one failed drive.                                                                                                    | The failed drive must be replaced immediately.                                              |
|          | The failed drive's status light<br>turns red, an audible alarm<br>sounds, the Status Tool status<br>indicators are updated, an e-mail<br>is sent to the administrator, and<br>an RSS article is posted. | For complete replacement<br>instructions, refer to "Replacing a<br>Hard Drive" on page 7-2. |
| Rebuild  | A new drive has been installed to<br>replace a failed drive. The system<br>is rebuilding information on the<br>new drive. This takes<br>approximately 6 to 8 hours for a<br>1-TB drive.                 | No user action is required.                                                                 |
|          | The system is still vulnerable to another drive failure during the rebuild.                                                                                                    |                                                                                             |
| Failed   | The RAID 5 set has two or more failed drives. All data on the RAID drive set is lost.                                                                                                    | Contact Codonics Technical Support for assistance.                                          |

Table 2-2. RAID Operating Modes

#### **Hot Swap**

A *bot swap* is a replacement of a hardware component, such as a hard drive, that can be performed while the system is operating. Hot-swappable components are usually part of a fault-tolerant subsystem, such as a RAID array. The components are designed to be safely removed and replaced to minimize system downtime. Hot-swappable hard drives are usually mounted in special *carriers* that allow them to be easily slid into the chassis and removed when needed.

Infinity C has hot-swappable hard drives in special carriers.

#### **Cold Swap**

A *cold swap* is a replacement of a hardware component that can be performed only when the system is powered off. A system that uses cold swap components usually requires opening the chassis and changing the failed component by disconnecting cables and removing screws.

Infinity C has very few cold-swap parts. Only the motherboard, CPU fan, and internal chassis electronics are cold-swap components. These require a chassis swap.

#### SATA and SATA II

*SATA* (Serial Advanced Technology Attachment) is a standard for connecting individual hard drives inside a computer with a small, flexible cable. The original SATA standard supported interface speeds up to 1.5 Gigabits/sec. *SATA II* is an improved version that is faster (up to 3 Gigabits/sec). SATA and SATA II drives have been adopted by every major PC manufacturer because they improve performance and are easier to connect than older IDE hard drives that use wide ribbon cables.

Infinity C uses SATA II hard drives.

#### SAS

*SAS* (Serial Attached SCSI) is a standard for connecting many hard drives to a system. A single SAS port provides transfer speeds up to 12 Gigabits/sec and can control up to 256 SATA hard drives. External SAS ports can be used to connect one or more storage expansion chassis each with multiple hard drives installed.

Infinity C includes a SAS port on the rear panel for adding future expansion chassis for more storage. A special locking SAS cable connects the main and expansion chassis together to prevent accidental disconnect.

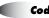

#### RSS

*RSS* (Rich Site Summary) is a format for delivering regularly changing web content. Many news-related sites, weblogs, and other online publishers syndicate their content as an RSS feed. Infinity C provides an RSS feed for delivering updates to the system status information that is also made available in the System Status tool. Each RSS feed update is represented as an *article*. The title and description of the article indicate the nature of the Infinity C status change. Many RSS feed readers are available, and are built in to most current web browsers, such as Internet Explorer 7 and Firefox.

For information about how to access the Infinity C RSS feed, refer to "Accessing the Infinity C RSS Feed" on page 4-11.

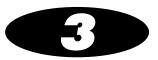

# **Setting Up the Hardware**

### **Finding a Location**

When finding a suitable location for Infinity C, use the following guidelines:

- Place Infinity C on a flat, hard surface and in a location with adequate air circulation to prevent internal heat build up.
- Do not place Infinity C near heat sources such as radiators or air ducts, or in a location subject to direct sunlight, excessive dust, mechanical vibration, or shock.
- Do not block ventilation on the sides or rear of Infinity C.
- Make sure that the countertop or work surface will not vibrate or shake when Infinity C is operating.

For additional location precautions, refer to "Location Precautions" on page xx.

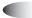

### **Components**

#### **Unpacked Components**

Infinity C is shipped in several cartons, which contain the components shown in the following illustration.

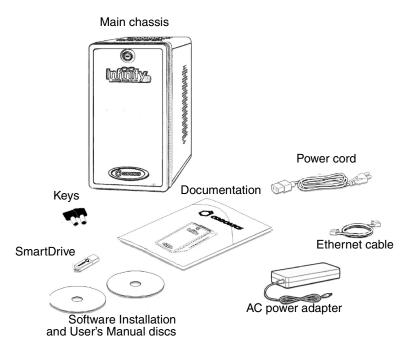

Unpacked Infinity C components

Inspect the carton for damage that might have occurred during shipping. Report any damage to the shipping company.

Save the carton and packing materials, in case you ever need to transport Infinity C later.

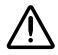

**CAUTION** Use care when unpacking and handling hard drives. Handle only the front, side edges, and face with the label. Do not handle the underside or the backplane of the drive. Do not touch any exposed electronics.

### **Infinity C Front Components**

The following illustration shows the components at the front of Infinity C, with the hard drives installed.

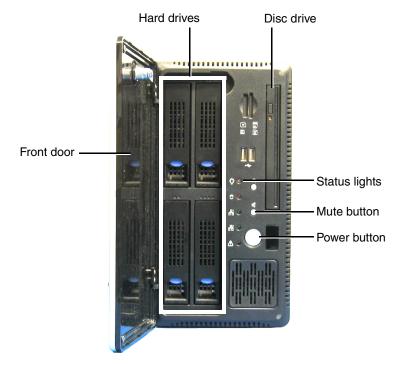

Infinity C front panel components

- Opening the **front door** provides access to the front panel components.
- The **Power button** is used to power Infinity C on and off.
- The **status lights** indicate system status.
- The **Mute button** stops the audible status alarm if it is on.

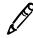

**NOTE:** After pressing the Mute button, it might take up to ten seconds for the audible alarm to stop.

- The hard drives are housed in the hard drive slots.
- CD/DVD discs can be loaded in the **disc drive**.

### **Infinity C Rear Components**

The following illustrations show the components and input/output ports at the rear of Infinity C.

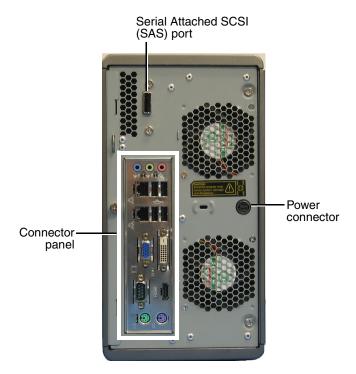

Infinity C rear panel components

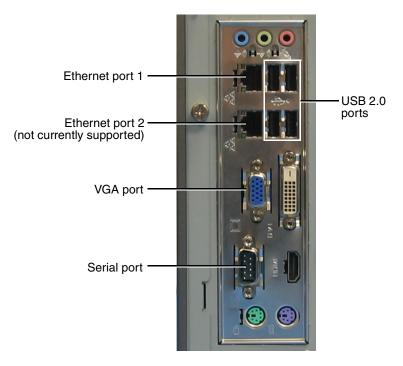

Infinity C connector panel ports

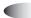

## **Installing the Hardware**

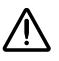

CAUTION Only trained users should install and configure the system.

### Installing the Power Adapter, Ethernet Cable, and SmartDrive

- I.m
- 1. Unpack the hardware and remove any packing material.
- 2. Place Infinity C on a solid level surface.
- 3. Connect the power cord from the AC adapter.

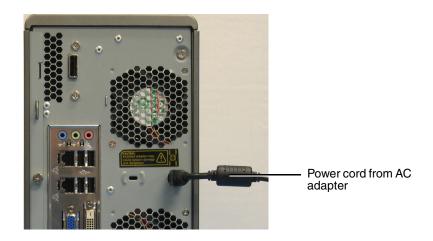

To install the power adapter, Ethernet cable, and SmartDrive 4. Secure the power cord with the attached retaining clip.

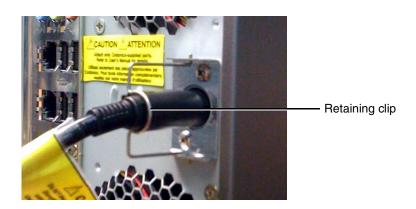

5. Connect the AC power cord to the AC adapter.

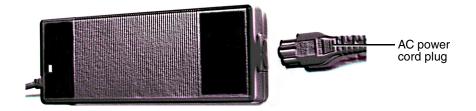

6. Connect the AC power cord to a wall outlet.

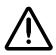

**CAUTION** Connect Infinity C to only high-quality electrical power. Do not expose Infinity C to suboptimal power conditions, including but not limited to power spikes or over- or under-voltage conditions.

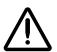

WARNING The power cord connected to the wall outlet is the main disconnect for Infinity C.

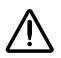

WARNING To disconnect overall power to Infinity C prior to servicing it, shut down the system (refer to "Shutting Down and Rebooting" on page 4-28).

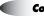

3-7

7. Connect the Ethernet cable to Ethernet port 1.

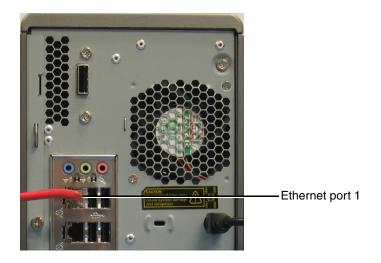

8. Insert the SmartDrive into a USB port at the rear of the main chassis.

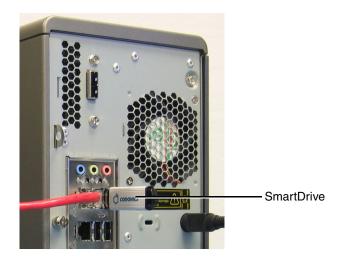

### **Hard Drive Slot Numbers**

The following illustration shows the hard drive slot numbers.

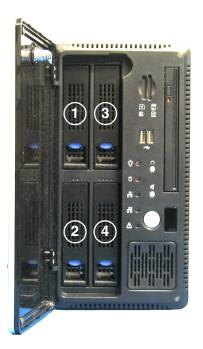

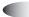

### Installing a Monitor, Keyboard, and Mouse (Optional)

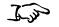

To connect a monitor, keyboard, and mouse 1. Connect the keyboard and mouse to USB ports on the main chassis connector panel.

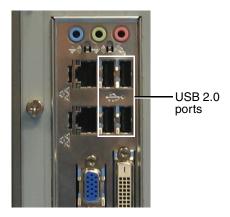

2. Connect the VGA cable between the monitor and the VGA port on the main chassis connector panel.

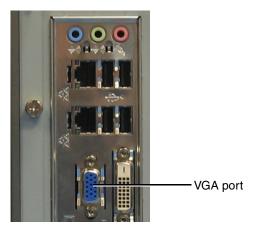

3. Connect the monitor power cord to a power outlet (preferably the same outlet as the main chassis or UPS power cord).

## **Configuring System Information**

Before using Infinity C for the first time, system information must be configured on the SmartDrive.

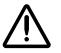

**CAUTION** Do not reconfigure or modify the software except as described in configuration tasks documented in this manual.

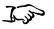

To configure the system information

- 1. Remove the SmartDrive from the main chassis.
- 2. Mount the SmartDrive to a USB port on a PC.

The SmartDrive will appear as a standard USB flash drive.

3. In Windows, navigate to and run the **Configurator.exe** file, which is stored at the root level of the SmartDrive.

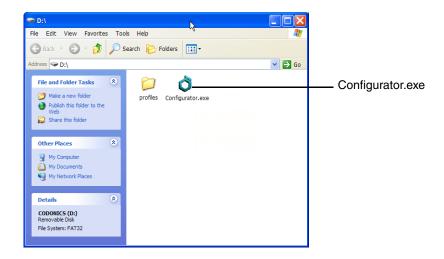

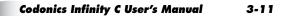

The Configurator application opens.

| Infinity Configuration | ics                     |               |                      |  |
|------------------------|-------------------------|---------------|----------------------|--|
| Site                   |                         | System        |                      |  |
| Site Name              | Your Facility Name      | Locale        | English 🔹            |  |
| Site Contact           | Your Administrator, ema | Purge Te      | emporary Studies 🗹   |  |
| Network                |                         | Email         |                      |  |
| IP Address             | 192.168.1.10            | То            | support@codonics.com |  |
| Subnet Mask            | 255.255.255.0           | From          | SERV_10              |  |
| Gateway                | 192.168.1.1             | SMTP Server   | 192.168.1.2          |  |
| DNS Server             | 192.168.1.254           | SMTP Username | admin                |  |
| System Name            | SERV_10                 | SMTP Password | P90x2008             |  |
|                        |                         | Sa            | Cance                |  |

- 4. Enter the configuration parameters for your site. In the **Site** panel, enter the site name and site contact.
- 5. In the **Network** panel, enter the Infinity C IP address and other network parameters. For a description of these parameters, refer to Table 3-1.

#### **Table 3-1. Configuration Parameters**

| Parameter          | Description                                                                                            |
|--------------------|----------------------------------------------------------------------------------------------------|
| Site Parameters    |                                                                                                    |
| Site Name          | The name to be used to identify your site.                                                             |
| Site Contact       | The name of the Infinity C administrator.                                                              |
| Network Parameters |                                                                                                    |
| IP Address         | The device's IP address, either assigned by<br>the DHCP server (DHCP) or manually<br>entered (Static). |
| Subnet Mask        | Subnet mask being used for the subnetwork to which Infinity C is connected.                            |

#### Table 3-1. Configuration Parameters

| Parameter               | Description                                                                                                    |  |  |
|-------------------------|----------------------------------------------------------------------------------------------------|--|--|
| Gateway                 | IP address of the gateway for the subnetwork to which Infinity C is connected.                                                                                                 |  |  |
| DNS Server              | DNS server host name or IP address.                                                                                                    |  |  |
| System Name             | Specifies the network name by which Infinity C will be identified on the network.                                                                                              |  |  |
| System Parameters       |                                                                                                    |  |  |
| Locale                  | The language to use for Windows and the Infinity C applications.                                                                                                    |  |  |
| Purge Temporary Studies | Select this option to have Infinity C automatically remove studies marked as<br>"temporary."                                                                                   |  |  |
| Email Parameters        |                                                                                                    |  |  |
| То                      | The e-mail addresses that should receive<br>the automated e-mail status messages from<br>Infinity C.                                                                           |  |  |
|                         | Multiple e-mail addresses can be set up by<br>separating them with a semicolon and a<br>space (for example,<br>email1@sample.com;<br>email2@sample.com;<br>email3@sample.com). |  |  |
|                         | <b>NOTE:</b> Specifying less than ten e-mail addresses will provide faster notification.                                                                                       |  |  |
| From                    | The e-mail sender name used in the automated e-mails that will be sent by Infinity C.                                                                                          |  |  |
| SMTP Server             | The host name or IP address of the outgoing e-mail server to be used by Infinity C.                                                                                            |  |  |
| SMTP Username           | The username for Infinity C to use for authentication by the SMTP server.                                                                                                    |  |  |
| SMTP Password           | The password for Infinity C to use for authentication by the SMTP server.                                                                                                    |  |  |

- 6. When you have completed entering the system configuration parameters, click the **Save** button and close the window.
- 7. Unmount the SmartDrive from the PC.
- 8. Mount the SmartDrive to Infinity C USB port.

## **Starting Up Infinity C**

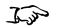

1. If a monitor is installed, press the monitor power button.

To start up Infinity C

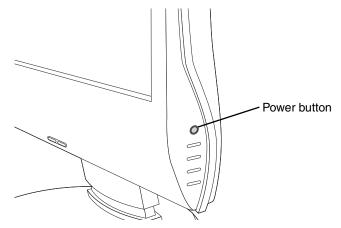

- 2. If there is a UPS, power on the UPS.
- 3. Momentarily press the Infinity C power button at the front of the main chassis.

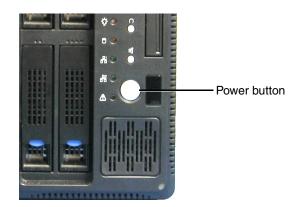

4. Wait approximately 5 minutes for startup to complete.

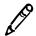

**NOTE:** To shut down and power down Infinity C, refer to "Shutting Down and Rebooting" on page 4-28.

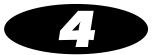

# **Setting Up the Software**

This chapter includes the information you will need to set up Infinity C software:

- Changing the password for the preconfigured user accounts
- Setting the system date and time
- Accessing the Infinity C RSS feed
- Setting up access to Infinity C for DICOM stations

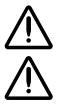

**CAUTION** Only trained users should install and configure the system.

**CAUTION** Do not reconfigure or modify the software except as described in configuration tasks documented in this manual.

The chapter also includes:

- Logging in and logging out of a Windows user session on Infinity C
- Shutting down and rebooting the system software
- A description of the SmartDrive

4-1

## **Logging In**

Logins can be performed from remote PCs using the Remote Desktop Connection application.

Logins can also be performed from a local monitor, keyboard, and mouse, if the Infinity C configuration includes them.

#### Logging In Using Remote Desktop Connection

Infinity C includes support for Remote Desktop Connection, allowing remote access to a Windows session on Infinity C.

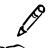

NOTE: Infinity C supports only one Remote Desktop Connection at a time.

1. From a PC on the network or a PC connected to Infinity C using an Ethernet crossover cable, start the Windows Remote Desktop Connection application.

The main Remote Desktop Connection dialog box displays.

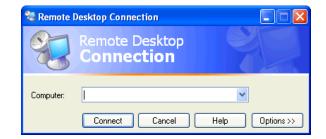

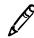

**NOTE:** If the PC does not have the Remote Desktop Connection application, download the application from the Microsoft Windows website.

2. Click the **Options** button.

The Remote Desktop Connection options dialog box displays.

To log in using Remote Desktop Connection from a remote PC 3. On the **Experience** tab, change the connection speed to **LAN** (10Mbps or higher).

| 😻 Remote Desktop Connection 📃 🗖 🔀                                                                                                    |                          |
|----------------------------------------------------------------------------------------------------|--------------------------|
| Remote Desktop<br>Connection                                                                                                    |                          |
| General Display Local Resources Programs Experience         Performance         Image: Choose your connection speed to optimize performance.         LAN (10 Mbps or higher)         Allow the following:         Image: Desktop background         Image: Show contents of window while dragging         Image: Themes         Image: Desktop backing | Connection speed options |
| Connect Cancel Help Options <<                                                                                                    |                          |

4. On the **Display** tab, change the **Color** to **True Color 24-bit or** True Color 32-bit.

| 🐮 Remote Desktop Connection                                                                                                    |                            |
|----------------------------------------------------------------------------------------------------|----------------------------|
| Remote Desktop<br>Connection                                                                                                    |                            |
| General Display Local Resources Programs Experience  Remote desktop size  Choose the size of your remote desktop. Drag the slider all the way to the right to go fullscreen.  Less Full Screen |                            |
| Colors                                                                                                    | — Display color<br>options |
| Display the connection bar when in full screen mode     Connect Cancel Help Options <<                                                                                                    |                            |

5. On the General tab, enter the Infinity C IP address.

| 😻 Remote Desktop Connection                                                                              |                             |
|----------------------------------------------------------------------------------------------------|-----------------------------|
| Remote Desktop<br>Connection                                                                             |                             |
| General Display Local Resources Programs Experience                                                      | Enter the Infinity C        |
| Type the name of the computer, or choose a computer fro<br>the drop-down list.<br>Computer: 192.168.1.10 | IP address                  |
| User name: admin                                                                                         | Enter the username<br>admin |
| Domain:                                                                                                  | Enter the password codonics |
| Connection settings<br>Save current settings, or open saved connection.<br>Save As Open                  |                             |
| Connect Close Help Op                                                                                    | tions <<                    |
| Click <b>Connect</b>                                                                                     |                             |

- 6. Enter the administrator user name admin.
- 7. Enter the administrator password (the default is codonics).
- 8. Click the **Connect** button.

A Windows session is started and the Windows desktop displays.

For information about how to log out, shut down the system, or reboot the system, refer to "Logging Out" on page 4-28 and "Shutting Down and Rebooting" on page 4-28.

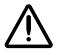

**CAUTION** When shutting down a PC, make sure that you are not actually shutting down Infinity C from an open Remote Desktop Connection session. Doing so could inadvertently disconnect other Infinity C users or interrupt drive recovery operations, resulting in data loss.

### Logging In Using a Local Monitor, Keyboard, and Mouse

If your Infinity C includes a locally connected monitor, keyboard, and mouse, you can log in from the local user interface.

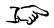

1. Make sure that Infinity C and the monitor are powered on (refer to "Starting Up Infinity C" on page 3-15).

The Windows login should be displayed on the monitor.

| Log On to                             | Windows              |                               |
|---------------------------------------|----------------------|-------------------------------|
| Copyright © 1985<br>Microsoft Corpora |                      |                               |
| User name:<br>Password:               | admin                | Enter the username<br>admin   |
|                                       | OK Cancel Options >> | — Enter the password codonics |
|                                       | l<br>Click <b>OK</b> |                               |

- 2. Enter the administrator user name admin.
- 3. Enter the administrator password (the default is codonics).
- 4. Click the **OK** button.

A Windows session is started and the Windows desktop displays.

For information about how to log out, shut down the system, or reboot the system, refer to "Logging Out" on page 4-28 and "Shutting Down and Rebooting" on page 4-28.

To log in using a local monitor, keyboard, and mouse

## **Setting Up User Accounts**

User accounts define the login names and passwords that can be used to login to a Windows session on Infinity C and to access the Infinity C applications, along with the function privileges that the user has within those applications.

### **Preconfigured User Accounts**

The following user accounts are preconfigured to allow access to the Infinity C applications:

- admin, which provides full access to all functions
- **manager**, which provides access to view, modify, store, and delete studies in the database using the Study Manager tool
- **operator**, which provides access to view and store studies in the database using the Study Manager tool

The default password for the preconfigured user accounts is **codonics**.

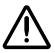

**CAUTION** To prevent unauthorized access to the application, you should change the password for these user accounts the first time you log in. For more information, refer to "Changing a User's Password" on page 4-8.

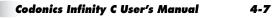

### **Changing a User's Password**

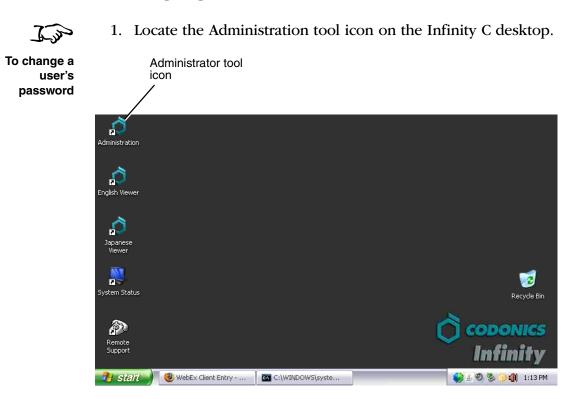

- 2. Open the Administration tool.
- 3. At the login, enter the administrator user name admin.

| Connection |           |
|------------|-----------|
| User:      | ADMIN     |
| Password:  | ******    |
| Database:  | Infinity  |
|            |           |
|            | OK Cancel |

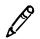

NOTE: Entries in the User field are converted to uppercase automatically.

4. Enter the administrator password (the default is codonics).

5. Click the **OK** button.

The Administration tool displays.

6. Click Users.

The **Users** configuration window displays.

| Click <b>Users</b>                                          |                                                       |       |
|-------------------------------------------------------------|-------------------------------------------------------|-------|
|                                                             |                                                       |       |
|                                                             |                                                       |       |
|                                                             |                                                       |       |
| Infinity Administration - [Users]     Elle View Action Help | le le                                                 | . 🗆 🗙 |
|                                                             |                                                       | ^     |
| Setup 2                                                     |                                                       |       |
|                                                             |                                                       |       |
| Services #1 Views                                           | s]                                                    |       |
| Dicom Stations List of Users                                |                                                       |       |
| User Full Name                                              | Add Copy Configuration From                           |       |
| C MANAGER                                                   | Edit                                                  |       |
| Users g OPERATOR                                            | Delete                                                |       |
|                                                             | Associated Role                                       |       |
|                                                             | WE MAN                                                |       |
| Certificates                                                |                                                       |       |
|                                                             |                                                       |       |
|                                                             | Associated Services                                   |       |
|                                                             | Code Name<br>There are no items to show in this view. |       |
|                                                             | r nere are no items to show in this view.             |       |
|                                                             |                                                       |       |
|                                                             |                                                       |       |
|                                                             |                                                       |       |
|                                                             |                                                       |       |
|                                                             |                                                       |       |
|                                                             |                                                       |       |
|                                                             |                                                       |       |
|                                                             |                                                       |       |
|                                                             |                                                       |       |
| Control                                                     |                                                       |       |
|                                                             |                                                       |       |
| Ready                                                       | User: ADMIN NUM                                       | 1 //  |

7. Select the user to change and click the **Edit** button.

|                   | Se             | lect a user                | Click <b>Users</b> |
|-------------------|----------------|----------------------------|--------------------|
|                   |                |                            |                    |
| 👌 Infinity Admin  | istration - [l | Jsers]                     |                    |
| 🔝 Eile View Actio | n <u>H</u> elp |                            |                    |
|                   |                |                            |                    |
| Setup             | <b>1</b>       |                            |                    |
|                   | 🕵 Users        | 😻 Roles 🙀 Services 🖬 Views |                    |
| Dicom Stations    |                | List of Users              |                    |
|                   | User           | Full Name                  | Aid Cop            |
|                   | S AD           |                            | Edit               |
| Users             |                | NAGER                      | Delete             |
|                   | 2011           | ineron .                   |                    |
|                   |                |                            | Associated Role    |

The User dialog box displays.

8. Enter and confirm the new password.

| · · ·                     |                   |                                                                                                    |                                                                                                    |                                                                                                    |                                                                                                    |                                                                                                    |
|---------------------------|-------------------|----------------------------------------------------------------------------------------------------|----------------------------------------------------------------------------------------------------|----------------------------------------------------------------------------------------------------|----------------------------------------------------------------------------------------------------|----------------------------------------------------------------------------------------------------|
|                           |                   |                                                                                                    |                                                                                                    | Associa                                                                                                    | ated services                                                                                                    |                                                                                                    |
|                           | Prole: M          |                                                                                                    | -                                                                                                    |                                                                                                    | Code                                                                                                    | Name                                                                                                    |
| Account is locked         |                   | Administrator                                                                                        |                                                                                                    |                                                                                                    | There are no                                                                                                    | items to show in this view.                                                                                                    |
| *******                   | Confirm.:         | *****                                                                                                |                                                                                                    |                                                                                                    |                                                                                                    |                                                                                                    |
| Password expired (user mu | ist change passwi | ord on next login)                                                                                   |                                                                                                    |                                                                                                    |                                                                                                    |                                                                                                    |
| /Name                     |                   |                                                                                                    |                                                                                                    |                                                                                                    |                                                                                                    |                                                                                                    |
| - Hume                    | Profin            |                                                                                                    |                                                                                                    |                                                                                                    |                                                                                                    |                                                                                                    |
|                           |                   |                                                                                                    |                                                                                                    |                                                                                                    |                                                                                                    |                                                                                                    |
|                           | First:            |                                                                                                    |                                                                                                    |                                                                                                    |                                                                                                    |                                                                                                    |
|                           | Suffix:           |                                                                                                    |                                                                                                    |                                                                                                    |                                                                                                    |                                                                                                    |
| nat                       |                   |                                                                                                    |                                                                                                    |                                                                                                    |                                                                                                    |                                                                                                    |
|                           | _                 |                                                                                                    |                                                                                                    |                                                                                                    |                                                                                                    |                                                                                                    |
|                           | Mobile:           |                                                                                                    |                                                                                                    |                                                                                                    |                                                                                                    |                                                                                                    |
|                           |                   |                                                                                                    |                                                                                                    |                                                                                                    |                                                                                                    |                                                                                                    |
|                           |                   |                                                                                                    |                                                                                                    | Sel                                                                                                    | ect All                                                                                                    | Unselect All 🔲 Filter                                                                                                    |
|                           |                   |                                                                                                    |                                                                                                    |                                                                                                    |                                                                                                    |                                                                                                    |
|                           |                   | Account is locked<br>Password expired (user must change passw<br>/ Name<br>Prefix<br>First<br>Suffix | Account is locked Confirm: Wateress Password expired (user must change password on next login) Name Prefix First: Suffix: net | Account is locked Confirm: Administrator Password expired (user must change password on next login) Name Prefix First: Suffix Net | VANAGER MAN VANAGER Administrator Administrator Confirm: Administrator Confirm: Confirm: Confirm: Co | Account is locked Administrator Confirm: Administrator Password expired (user must change password on next login) Name Prefix First: Suffix Name Mobile: |

9. Click the **OK** button.

#### 10. Click the Save All button.

| Click Save A      | All                  |                        |                 |
|-------------------|----------------------|------------------------|-----------------|
|                   |                      |                        |                 |
| 👌 Ir finity Admin | istration - [Users]  |                        |                 |
| 🔣 E e View Actio  | n <u>H</u> elp       |                        |                 |
|                   |                      |                        |                 |
| Setup             | ¢                    |                        |                 |
|                   | 🕵 Users 👹 Ro         | les 🙀 Services 🖬 Views |                 |
| Dicom Stations    |                      | List of Users          |                 |
|                   | User                 | Full Name              | Add Cop         |
|                   |                      |                        | Edit            |
| Users             | MANAGER     OPERATOR |                        | Delete          |
|                   | e or children        |                        |                 |
|                   |                      |                        | Associated Role |

11. When prompted to confirm saving the users, click the **Yes** button.

## **Setting the Date and Time**

Use the **Date and Time** function in the Windows Control Panel to set the date and time for the system.

## **Accessing the Infinity C RSS Feed**

The Infinity C RSS feed can be accessed using a web-based or desktop RSS reader (also called a "feed reader").

Use the following URL to access the Infinity C RSS feed:

http://infinity\_ip\_address/status/rss

Infinity C includes a desktop RSS reader — Feedreader — that displays a message box on the Infinity C desktop when an alert, critical, or fault condition occurs. For more information about using Feedreader, refer to "Viewing RSS Status Information from Feedreader" on page 8-13.

## **Allowing DICOM Station Access**

Each DICOM station that requires store or retrieve access to studies on Infinity C must be defined on Infinity C using the Administration tool.

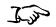

To allow

access to Infinity C

**DICOM** station

1. Locate the Administration tool icon on the Infinity C desktop.

Administrator tool icon Administration Ð English Viewer  $\mathbf{O}$ Japanese 2 8 System Status Recycle Bin P CODONICS Support C:\WINDOWS\syste... 🖥 start 🕲 WebEx Client Entry - ... 🕒 🔬 🧶 🏷 🌍 🌒 🛛 1:13 PM

2. Open the Administration tool.

Codonics Infinity C User's Manual 4-13

3. At the login, enter the administrator user name — admin.

| Connection |          | X      |
|------------|----------|--------|
| User:      | ADMIN    |        |
| Password:  | ******   |        |
| Database:  | Infinity | •      |
|            |          |        |
|            | OK       | Cancel |

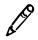

NOTE: Entries in the User field are converted to uppercase automatically.

- 4. Enter the administrator password (the default is codonics).
- 5. Click the **OK** button.

The Administration tool displays.

6. Click **DICOM Stations**.

#### Click DICOM Stations

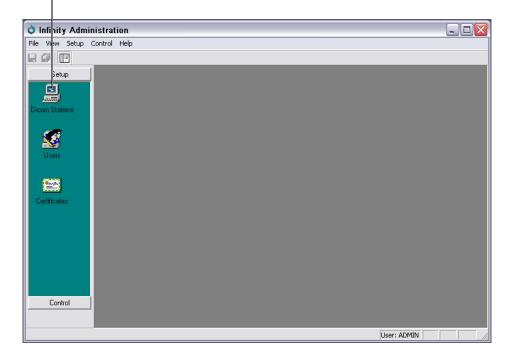

The DICOM Stations list and toolbar display.

7. Click the **Add** button.

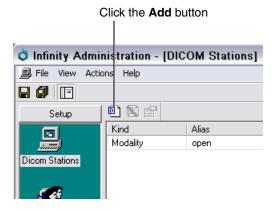

The **DICOM Stations** dialog box displays.

8. Select the preconfigured station.

Select the default station

| ind     | Alias | AE Title | Host                          | Port |
|---------|-------|----------|-------------------------------|------|
| odality | open  | open     | < <automatic>&gt;</automatic> | 104  |
|         |       |          |                               |      |
|         |       |          |                               |      |
|         |       |          |                               |      |
|         |       |          |                               |      |
|         |       |          |                               |      |
|         |       |          |                               |      |

9. Click the **OK** button.

Codonics Infinity C User's Manual 4-15

| Enter the station's Enter the station's alias AE Title                                    |   |
|-------------------------------------------------------------------------------------------|---|
| DICOM Station's properties                                                                | ] |
| Identification Crant   Import   Export                                                    | 1 |
| Kind: Workstation Model: Unknown                                                          |   |
| Alias: C1 Station 1                                                                       |   |
| AE Title: CT_1                                                                            |   |
| Host: 192.168.1.100 Port: 104                                                             |   |
| Get IP address from incomming connection                                                  |   |
| Secure connection     Private DICOM tags: <a href="https://www.enabled.com">none&gt; </a> |   |
| Check IP Address at connection                                                            |   |
| Cancel                                                                                    |   |
| Enter the station's Click <b>OK</b><br>ost name or IP address                             |   |

#### The **DICOM Station's Properties** dialog box displays.

- 10. Configure the station properties. The topics that follow describe the properties on each of the tabs in this window.
- 11. When you have finished configuring the properties, click the **OK** button.

#### The station is added to the DICOM Stations list.

| File View Ac | tions Help  |              |          |                               |      |
|--------------|-------------|--------------|----------|-------------------------------|------|
| Ø 🗉          |             |              |          |                               |      |
| Setup        | Kind        | Alias        | AE Title | Host                          | Port |
|              | Modality    | open         | open     | < <automatic>&gt;</automatic> | 104  |
| om Stations  | Workstation | CT Station 1 | CT_1     | 192.168.1.100                 | 104  |

DICOM station added to the list

12. Add other stations as needed.

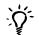

#### TIP: Using an existing DICOM station as a template for a new station

To create new DICOM station entry that is based on one of the existing station entries, click the **Add** button on the **DICOM Stations** list screen, select the desired existing entry in the **DICOM Stations** dialog box, and click the **OK** button. The new station's property settings in the **DICOM Station's Properties** dialog box will match the station entry that you selected.

13. When all stations have been added, click the Save All button.

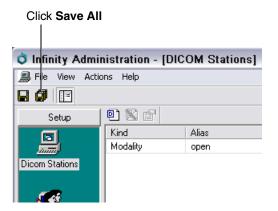

14. When prompted to confirm saving the DICOM stations, click the **Yes** button.

#### DICOM Station Properties – Identification Tab

Table 4-1 describes the station properties that can be set on the **Identification** tab, shown below.

| DICOM Station's properties                                                                                                    |
|----------------------------------------------------------------------------------------------------|
| Identification Grant Import Export                                                                                                    |
| Kind:     Workstation       Alias:     CT Station 1                                                                                                    |
| DICOM parameters           AE Title:         CT_1           Host:         132.168.1.100         Port:         104           Get IP address from incomming connection         Fort:         104 |
| Secure connection Private DICOM tags: <a href="https://www.none-width.com">www.none-width.com</a> Check IP Address at connection                                                               |
| OK Cancel                                                                                                    |

Table 4-1. DICOM Station Properties — Identification Tab

| Property | Description                                                                                        |
|----------|----------------------------------------------------------------------------------------------------|
| Kind     | This field is for reference only at this time.                                                     |
|          | Choices are: Unknown, Modality, Workstation, PACS, HIS/RIS, Archive, Archive for key data.         |
|          | Modality or Workstation are most commonly used.                                                    |
| Alias    | A user-defined name for this DICOM station.                                                        |
|          | This name is used for descriptive purposes only, and is not used in DICOM communications.          |
| Model    | This option is not currently supported; leave the default selection <b>Unknown</b> .               |
| AE Title | The AE Title of the DICOM station. Two DICOM stations cannot have the same AE Title in this field. |

| Property                                   | Description                                                                                                    |
|--------------------------------------------|----------------------------------------------------------------------------------------------------|
| Host                                       | Hostname or IP address of the DICOM station.                                                                                                    |
|                                            | This field is mandatory only if the DICOM station needs to<br>retrieve (C-MOVE) images from Infinity C, or when<br>Infinity C pushes (C-STORE) to this DICOM station. For all<br>other DICOM services (C-STORE, DICOM Work list, C-<br>FIND), this field is optional except if the IP address must<br>be checked during the association (refer to "Check IP<br>Address at connection" below). |
| Port                                       | TCP port number where the DICOM station is waiting for images.                                                                                                    |
|                                            | The TCP port number must be 104.                                                                                                    |
|                                            | This field is mandatory when the host field is specified.                                                                                                    |
| Get IP address from<br>incoming connection | This option is not currently supported and should <b>not</b> be selected.                                                                                                    |
| Secure connection                          | Select this option to activate the Secure Socket Layer<br>functionality, which will create an encrypted<br>communication between the DICOM station and Infinity C<br>and thus secure the communication.                                                                                                    |
| Check IP Address at<br>connection          | This option is not currently supported and should <b>not</b> be selected.                                                                                                    |
| Private DICOM tags                         | This option is not currently supported; leave the default selection <b><none></none></b> .                                                                                                    |

#### Table 4-1. DICOM Station Properties — Identification Tab

### **DICOM Station Properties – Grant Tab**

Infinity DICOM Server's DICOM server supports different DICOM services. When defining a new DICOM station, various DICOM services can be revoked or granted for this station. For instance, for a modality that will store images in Infinity DICOM Server, only the C-STORE is mandatory.

Table 4-2 describes the station properties that can be set on the **Grant** tab, shown below.

| DICOM Station's properties              |
|-----------------------------------------|
| Identification Grant Import Export      |
|                                         |
| E Services                              |
| C-FIND granted                          |
| C-STORE granted                         |
| C-MOVE granted                          |
| C-GET granted                           |
| Storage Commitment granted              |
| MPPS granted                            |
| E 🗎 Access                              |
| Only key images are visible             |
| Near line objects access granted        |
| 🗆 🛅 Objects                             |
| Supports Presentation States            |
| Supports Key Object Selection Documents |
|                                         |
|                                         |

Table 4-2. DICOM Station Properties — Grant Tab

| Property        | Description                                                                                                    |
|-----------------|----------------------------------------------------------------------------------------------------|
| C-FIND granted  | Select this option (the default) if you want to allow the DICOM station to browse the Infinity DICOM Server's database.                                                                                                    |
| C-STORE granted | Select this option (the default) if you want to allow the DICOM station to push images to Infinity DICOM Server. It is the minimum grant for a modality.                                                                                                    |
| C-MOVE granted  | Select this option (the default) if you want to allow the DICOM station to retrieve images from Infinity DICOM Server. Host and port must have been defined.                                                                                                    |
| C-GET granted   | Select this option (the default) if you want to allow the<br>DICOM station to retrieve images from Infinity DICOM<br>Server. Host and port don't need to be defined since the<br>query and the transfer is done on the same association<br>(see DICOM standard for more information). |

| Property                                   | Description                                                                                                    |
|--------------------------------------------|----------------------------------------------------------------------------------------------------|
| Storage Commitment granted                 | Select this option (the default) if you want to allow the DICOM station to send a storage commitment N-ACTION.                                                                                |
| MPPS granted                               | This option is not currently supported and should <b>not</b> be selected.                                                                                                    |
| Only key images are visible                | Select this option (the default) if you want to restrict access<br>to tagged images for this DICOM station. Tagging is<br>performed by the DICOM client system, not Infinity<br>DICOM Server. |
| Near line objects access granted           | Select this option (the default is not selected) if a DICOM retrieve on near line objects commands a restore from the archive; otherwise the DICOM retrieve fails.                            |
| Supports Presentation<br>States            | If this option is not selected (the default), then Infinity C will not return a series with 'PR' modality in a DICOM C-FIND query.                                                            |
| Supports Key Object<br>Selection Documents | If this option is not selected (the default), then Infinity C will<br>not return a series with 'KO' modality in a DICOM C-FIND<br>query.                                                      |

#### Table 4-2. DICOM Station Properties — Grant Tab

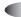

#### **DICOM Station Properties – Import Tab**

On the **Import** tab, you configure the different parameters used during images import.

Table 4-3 describes the station properties that can be set on the **Import** tab, shown below.

| DICOM Station's properties                                                                                      | ×                                                                                                    |
|----------------------------------------------------------------------------------------------------|----------------------------------------------------------------------------------------------------|
| Identification Grant Import Export                                                                              |                                                                                                    |
| Image compression           None           Q Factor:           100           100: High quality, low compression | Study completed       Not automatically       Time out (sec):                                                                                                    |
| Matching<br>Patient: PID<br>Study: Study Instance UID<br>Storage Commitment<br>Time out (min):                  | DICOM VR Format<br>Patient Name (PN):<br>Date (DA):<br>Control (Control (Contro) (Control (Contro) (Control (Contro) ( |
|                                                                                                    | OK Cancel                                                                                                    |

Table 4-3. DICOM Station Properties — Import Tab

| Property          | Description                                                                                                    |
|-------------------|----------------------------------------------------------------------------------------------------|
| Image compression | Infinity C can compress images as they are being imported. The following algorithms are available.                                                                                                    |
| None              | No compression (the default). The DICOM image is stored in Infinity C with no modification.                                                                                                    |
| JPEG Lossless     | The DICOM image is compressed without loss. This data<br>compression is fully reversible and retains full image<br>fidelity. The transfer syntax is modified. If the image is<br>already lossless compressed (RLE or JPEG lossless), or<br>if the image is palette color, then no compression is<br>performed. |

|                                                  | Description                                                                                                    |
|--------------------------------------------------|----------------------------------------------------------------------------------------------------|
| Property                                         | Description                                                                                                    |
| JPEG Lossy                                       | The DICOM image is compressed with some loss of detail.<br>Use care when enabling this option. The Q Factor<br>specifies a trade-off between image size and image<br>quality. If the image is already losslessly compressed<br>(lossy or lossless), or if the image is palette color, then no<br>compression is performed.                                |
|                                                  | CAUTION: JPEG Lossy images are not intended for<br>diagnostic use.                                                                                                    |
| JPEG Lossy or<br>Lossless if lossy<br>impossible | If the DICOM image has less than 13 bits per pixel stored,<br>then it is the same as JPEG Lossy. The JPEG lossy<br>algorithm cannot be run on images with more than 12 bits<br>per pixel. If this is the case, the import switches to JPEG<br>Lossless.                                                                                                   |
| Study Completed                                  | The Infinity C can use one of the following events to determine when a study has been completely received:                                                                                                    |
|                                                  | • After a timeout: A specified timeout has elapsed since the reception of the first image in the study.                                                                                                    |
|                                                  | • When the association is closed: The association has closed (all images must be sent in a single association).                                                                                                    |
|                                                  | Using storage commitment: All images from the storage commitment request have been received.                                                                                                    |
| DICOM VR format                                  | Some modalities do not correctly format PN (Person<br>Name) and DA (Date) value representations. These two<br>fields allow modifying the parsing of these VR to correctly<br>decode them, even if they do not follow the DICOM<br>standard. Most modalities conform to the DICOM<br>standard, and these two parameters should not need to be<br>modified. |
| Storage Commitment                               | The user can define a timeout, if all the instances listed in<br>a storage commitment request are not imported before<br>timeout (started upon reception of storage commitment N-<br>ACTION), Infinity C returns a storage commitment<br>response with a failure status.                                                                                  |
| Dictionary                                       | The import process uses a dictionary to decode DICOM tags and insert them in the database. Contact Codonics Technical Support for assistance with advanced DICOM configurations.                                                                                                    |

#### Table 4-3. DICOM Station Properties — Import Tab

#### **DICOM Station Properties – Export Tab**

On the **Export** tab, you configure how images are exported. Infinity DICOM Server exports images during a C-MOVE or C-GET, and also with the DICOM forward process.

Table 4-4 describes the station properties that can be set on the **Export** tab, shown below.

| DICOM Station's properties                                                                                                    | X                                                                  |
|----------------------------------------------------------------------------------------------------|--------------------------------------------------------------------|
| Identification Grant Import Export                                                                                                    |                                                                    |
| Optimize Presentation Context Negociation     Keep Original Transfer Syntax     Q Factor: 100     1: Low quality, high compression     100: High quality, low compression     Use storage commitment     Time out (min): | Dictionary: <a href="https://www.communicationary">default&gt;</a> |
|                                                                                                    | OK Annuler                                                         |

| Property                                     | Description                                                                                                    |
|----------------------------------------------|----------------------------------------------------------------------------------------------------|
| Optimize Presentation<br>Context Negotiation | Select this option if you want Infinity C to optimize the selection of transfer syntax during a C-STORE (refer to DICOM forward or suboperation of a C-MOVE; not effective during a C-GET).                                                                                                    |
|                                              | To be able to select the right transfer syntax, Infinity C sends multiple presentation contexts with the same SOP class UID with one transfer syntax (each time is different). With this method, Infinity C is able to know which transfer syntaxes are supported by the C-STORE SCP for the given SOP class. |
| Keep Original<br>Transfer Syntax             | If selected, Infinity C tries to send DICOM files with no transfer syntax conversion.                                                                                                    |
| No Compression<br>Transfer Syntax            | If selected, all DICOM files with compressed transfer<br>syntax (lossless or lossy) are converted in Explicit or<br>Implicit Little Endian.                                                                                                    |

| Property                                         | Description                                                                                                    |
|--------------------------------------------------|----------------------------------------------------------------------------------------------------|
| JPEG Lossless                                    | If selected, all uncompressed DICOM files are converted to JPEG Lossless.                                                                                                    |
| JPEG Lossy                                       | If selected, all non-lossy images with the Bits Stored field set greater than or equal to 12 are compressed with JPEG lossy.                                                                                                    |
|                                                  | CAUTION: JPEG Lossy images are not intended for<br>diagnostic use.                                                                                                    |
| JPEG Lossy or<br>lossless if lossy<br>impossible | If selected, the operation is the same as JPEG Lossy<br>unless lossy is impossible, in which case JPEG Lossless<br>is used.                                                                                                    |
| Storage Commitment                               | Select this option if you want Infinity C to send a storage<br>commitment request when storing instances to the<br>DICOM station. If the storage commitment response is not<br>received before an optionally specified timeout has<br>expired, the store is set to failed. |
| Dictionary                                       | Contact Codonics Technical Support for assistance with this or other advanced DICOM configurations.                                                                                                    |
| Convert PET images to<br>CT images               | Contact Codonics Technical Support for assistance with this or other advanced DICOM configurations.                                                                                                    |

#### Table 4-4. DICOM Station Properties — Export Tab

#### **Testing Store and Retrieve**

After setting up the Infinity C software, you should test the store and retrieve operations from a DICOM station before making Infinity C available for general use.

Infinity C is a DICOM Storage Class SCP (Service Class Provider) and a DICOM Query SCU (Storage Class User)/C-Move SCP. As such, Infinity C can be configured to accept incoming DICOM Store associations as well as incoming DICOM Query/Retrieve requests.

Any system that supports DICOM Store and/or Query/Retrieve should work with Infinity C. Typical DICOM stations that would connect to Infinity C include:

- Modality workstations
- PACS workstations
- Primary and secondary image acquisition systems

For configuration of a typical DICOM station for connection with Infinity C, refer to "Configuring a Typical DICOM Host" on page 5-1. In addition, Infinity C must be configured to allow the DICOM station access; for more information, refer to "Allowing DICOM Station Access" on page 4-13.

Once configuration is complete, Infinity C should successfully accept DICOM store requests along with DICOM Query/Retrieve requests. To ensure that Infinity C and the DICOM station are configured properly, perform the following test steps:

- 1. Select a sample DICOM dataset from the DICOM station (for example, a modality or PACS workstation) and store the data to Infinity C. Specific details about how to perform a DICOM store operation from the DICOM station are usually found in the product's documentation.
- 2. Go to any Windows XP/Vista computer on the same network as Infinity C.
- 3. Establish a Windows Remote Desktop Connection to Infinity C. Instructions detailing how to establish this connection can be found in "Logging In Using Remote Desktop Connection" on page 4-2.
- 4. Open the Study Manager tool from the Remote Desktop Connection and log in. For more information, refer to "Starting a Study Manager Session" on page 6-2.
- 5. Search the Infinity C study database for the DICOM dataset sent from the DICOM station. For more information, refer to "Searching for Data" on page 6-9.
- 6. Ensure that the DICOM dataset sent from the DICOM station appears in the search results list. A successful search indicates that the dataset sent from the DICOM station was properly stored to Infinity C study database.
- 7. Right-click on the DICOM dataset sent from the DICOM station and select **Send to Desktop**. For more information on this operation, refer to "Understanding the User Interface" on page 6-4.
- 8. Expand the tree view and ensure that the DICOM dataset has all expected data. For instance, if the study sent from the DICOM station contained 100 patient images, Infinity C should display 100 images in the tree view. For more information on viewing study information, refer to "Study Manager Desktop Tab" on page 6-8.
- 9. Return to the DICOM station to test Query/Retrieve capabilities if this functionality was configured on the DICOM station.

- 10. Perform a DICOM Query/Retrieve on the DICOM station. Query a study that has already been stored to Infinity C. Specific details about how to perform a DICOM Query/Retrieve operation from the DICOM station are usually found in the product's documentation.
- 11. Ensure that the DICOM dataset Query/Retrieved from Infinity C now resides on the DICOM station. Specific details about how to search the database on the DICOM station are usually found in the product's documentation.

# Logging Out

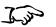

On the Start menu, click Log Off.

To log out of a Windows session After closing the current user session, the Windows login screen displays.

### **Shutting Down and Rebooting**

There are three ways to shut down or reboot Infinity C:

- From a Remote Desktop Connection
- Locally, from the optional monitor, keyboard, and mouse
- Using the Power button at the front of the main chassis

The following topics describe each of these procedures.

# Shutting Down or Rebooting from a Remote Desktop Connection

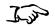

To shut down or reboot the

system from a Remote Desktop Connection

- 1. Before attempting to shut down or reboot the system, make sure that all jobs have finished and all applications are closed.
- 2. On the Start menu, click System Shutdown.

|                   | My Computer              |                       |
|-------------------|--------------------------|-----------------------|
| O Administration  | So i ly compacer         |                       |
| O English Viewer  | 707 Run                  |                       |
| 👌 Japanese Viewer | 😚 Windows Security       |                       |
| System Status     |                          |                       |
| Remote Support    |                          |                       |
| 0 System Shutdown |                          | Click Shutdown System |
| All Programs 🕨    |                          |                       |
|                   | 🖉 Log Off 🛛 🚺 Disconnect |                       |

You are prompted to confirm the shutdown.

3. Click the Shutdown or Reboot button.

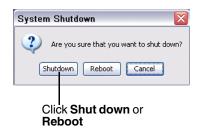

The main chassis Power light turns off when shutdown is complete.

#### Shutting Down or Rebooting from a Local Monitor, Keyboard, and Mouse

If Infinity C includes a local monitor, keyboard, and mouse, you can shut down the system locally.

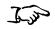

To shut down or reboot the system from a local monitor, keyboard, and mouse

- 1. Before attempting to shut down or reboot the system, make sure that all jobs have finished and all applications are closed.
- 2. If there is no local monitor, keyboard, and mouse, establish a Remote Desktop Connection user session on Infinity C (refer to "Logging In Using Remote Desktop Connection" on page 4-2).
- 3. On the Start menu, click Turn Off Computer.
- 4. In the Turn Off Computer dialog box, click the Turn Off or Restart button.

The main chassis Power light turns off when shutdown is complete.

#### Shutting Down Using the Main Chassis Power Button

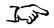

To shut down using the main chassis power button

- 1. Before attempting to shut down the system, make sure that all jobs have finished and all applications are closed.
- 2. Momentarily press the Infinity C Power button at the front of the main chassis.

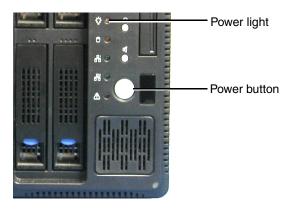

The main chassis Power light turns off when shutdown is complete.

# **Infinity C SmartDrive**

The SmartDrive allows you to move a device's configuration to another device. This feature is especially helpful when swapping devices for service purposes.

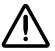

**CAUTION** If the SmartDrive is not inserted, Infinity C can start up but configuration settings such as e-mail addresses, locale, and a static IP address (if used) will not be available.

Note that a SmartDrive cannot be duplicated. That is, it cannot be used in two devices at the same time.

The SmartDrive stores the following information:

- **Software license code.** This is the serial number for the Infinity C software. All keyed features are keyed off of the License Code. This code is also printed on the SmartDrive's label.
- **System configuration information.** This includes site, network, locale, and e-mail notification information.

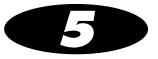

# **Storing and Retrieving**

## **Configuring a Typical DICOM Host**

Infinity C is a DICOM Storage Class SCP (Service Class Provider) that can accept incoming DICOM Store associations.

Any system that supports DICOM Store should work with Infinity C. Typical DICOM stations that would connect to Infinity C include:

- Modality workstations
- PACS workstations
- Primary and secondary image acquisition systems

Configuring a DICOM station to send images to Infinity C requires the following settings:

- The Infinity C hostname or IP address.
- **The Infinity C DICOM TCP port.** The Infinity C TCP port is 104.
- **DICOM AE Title.** Infinity C uses the Called AE Titles listed in Table 5-1 on page 5-2.

Most DICOM stations require these settings to successfully connect to the device. Specific details about how to configure a DICOM station are usually found in the product's documentation. Also, the DICOM station must be configured on Infinity C to allow access to that station. For more information, refer to "Allowing DICOM Station Access" on page 4-13.

#### **Storing and Retrieving Studies**

DICOM Store and DICOM Retrieve are the primary methods used to send radiographic studies to and retrieve them from Infinity C.

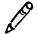

**NOTE:** When sending studies to Infinity C, it is recommended that you use Storage Commit. This method causes Infinity C to send a confirmation message back to the DICOM station when the studies have been successfully stored in the Infinity C database.

Infinity C provides the standard Called AE Titles described in the following table.

Table 5-1. Infinity C AE Titles

| Called AE<br>Title | TCP Port | Description                         |
|--------------------|----------|-------------------------------------|
| temp               | 104      | Place studies in temporary storage. |
| perm               | 104      | Place studies in permanent storage. |

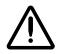

**CAUTION** Infinity C is not a diagnostic workstation.

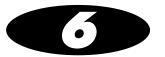

# **Managing Studies**

This chapter describes the Study Manager tool and includes information you will need to:

- Start and end a user session
- Search for data
- Select and browse data
- View images
- View reports
- View and edit data items
- Delete data items

#### **Study Manager Overview**

Study Manager enables you to connect to the Infinity C database and search for data related to patients, studies, series, images, and reports. Once a search is performed, you can select and view an item's data, edit its database information, or delete it.

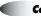

### **Starting a Study Manager Session**

1. Locate the Study Manager icon on the Infinity C desktop.

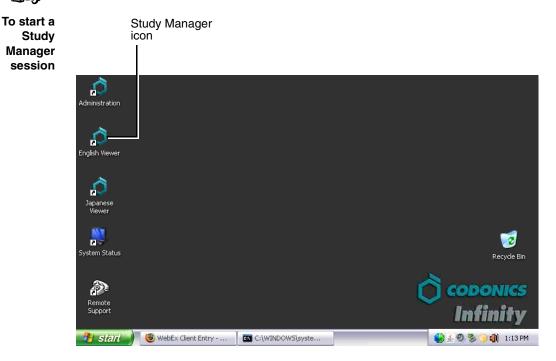

2. Open Study Manager.

You are prompted to connect to the Infinity C database.

| Connection t | o the Database                                                                      |
|--------------|-------------------------------------------------------------------------------------|
|              | Please enter your name and password if you want<br>to be connected to the database. |
| User:        | TAYLOR                                                                              |
| Password:    | жжжж                                                                                |
| Database:    | Database 💌                                                                          |
| New Passw    | ord OK Cancel                                                                       |

30

3. Enter an Infinity C user name and password, then click the **OK** button.

The preconfigured logins provide different levels of access to the Study Manager:

- admin, which provides full access to all functions
- **manager**, which provides access to view, modify, store, and delete studies in the database using the Study Manager tool
- **operator**, which provides access to view and store studies in the database using the Study Manager tool

After logging in, Study Manager starts and the **Selection** window displays.

For information about how to end a Study Manager session, refer to "Exiting Study Manager" on page 6-19.

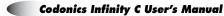

### **Understanding the User Interface**

You will see the following windows during a Study Manager session:

- **Selection window.** Used to select a data source, search for and select patients or studies, and then browse through their related data items.
- **Study Manager main window.** Used to view selected data and images using the window's menus and toolbar.

| Study Manager<br>Selection window main window                              |                 |
|----------------------------------------------------------------------------|-----------------|
| File View Reporting Processing Help                                        |                 |
| ★ ┆   ■・回・ひ ひ モ ≠ 悟 存 *** ② 飾 静 論 撑 梁 含 論  <> ▷ <> □ □ □                   |                 |
|                                                                            |                 |
|                                                                            | ×               |
| Elle View Options                                                          |                 |
| Study list Desktop     Patient Name Patient ID Accession Number Study Date |                 |
|                                                                            | Series Modality |
|                                                                            |                 |
| Search in Database                                                         |                 |
| A Patient Name Patient ID Birthdate Sex Description Stu                    | dy Date/Time    |
|                                                                            |                 |
|                                                                            |                 |
|                                                                            |                 |
|                                                                            |                 |
|                                                                            |                 |
| x                                                                          | Þ               |
|                                                                            |                 |
|                                                                            |                 |
|                                                                            |                 |
| Ready User: TAYLOR Mem: used 0K; free 71                                   | % NUM           |

#### **Selection Window**

The **Selection** window opens automatically when you start a Study Manager session, or by clicking the  $\bowtie$  button or  $\frac{1}{2}$  button in the Study Manager window toolbar.

From the Selection window, you can:

- Search for patients or studies
- Select patients or studies, and then browse their related data items studies (if a patient is selected), series, images, and reports

| 🔍 Selection: 3 Studies   |             |            |        |                  |                                 | ×               |
|--------------------------|-------------|------------|--------|------------------|---------------------------------|-----------------|
| <u>File ⊻iew Options</u> |             |            |        |                  |                                 |                 |
| Connection : 🕞 Datab     |             |            | •      | Properties       |                                 |                 |
| 📋 Study list 🔲 Desi      | ktop        |            |        |                  |                                 |                 |
| Patient Name             |             | Patient ID | Acc    | ession Number    | Study Date                      | Series Modality |
| doe                      |             |            |        |                  | From 26/01/2C 💌 To 💭 26/01/2C 💌 | I Al I          |
|                          |             | Q          | Search | in Database      |                                 |                 |
| 🔷 Patient Name           | Patient ID  | Birthdate  | Sex    | Description      | Study Date/Time                 | Accession No    |
| 🚞 Doe, Jane              | 186-20-5580 | 25/03/1925 | F      | Stuvek-1         | 11/04/2000 14:54                |                 |
| 🚞 Doe, John              | 190-24-7137 | 08/07/1931 | м      | Donelli PET imag | es 07/09/1999-17:38             |                 |
| 🚞 Doe, John              | CT:1111     | 12/08/1970 | м      | Doe CT images    | 07/09/1999 18:22                |                 |
| •                        |             |            |        |                  |                                 | F               |

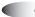

#### **Data Sources**

The data that you manage using Study Manager is in the Infinity C database. This is the **Database** connection in the data source panel.

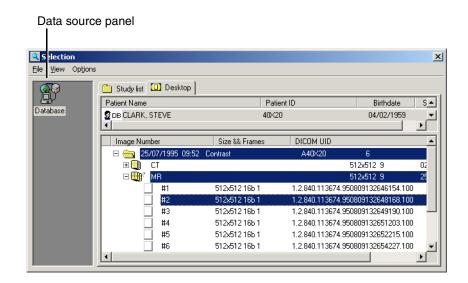

Panel listing data sources

#### **Patient List and Study List Tabs**

Depending on how Study Manager has been configured for your site, you can list search results by patient or study. Study Manager can be configured to display either the **Patient List** or **Study List** tab, or both, in the **Selection** window.

In the Patient List tab, a list of patients is displayed.

| Selection: 3 Patients    |            |                      |            |         |                |             |
|--------------------------|------------|----------------------|------------|---------|----------------|-------------|
| ⊻ie v Options            |            |                      |            |         |                |             |
| onnecion : 😡 Database    |            | Properties           |            |         |                |             |
| 🖁 Patient list 🛄 Desktop |            |                      |            |         |                |             |
| Patient Name             | Patient ID | Accession Number     |            | Study [ | Date           | Series Mode |
| doe                      |            |                      | From 27/01 | /2( 🔽 T | o 🗖 27/01/2( 💌 | ▶ All       |
|                          | (          | 💫 Search in Database |            |         |                | 6           |
| A Patient Name           | Pa         | ient ID              | Birthdate  | Sex     |                |             |
| Doe, Jane                | 186        | 20-5580              | 25/03/1925 | F       |                |             |
| Doe, John                | 190-       | 190-24-7137          |            | м       |                |             |
| Doe, John                | CT:"       | 111                  | 12/08/1970 | м       |                |             |
|                          |            |                      |            |         |                |             |

In the **Study List** tab, a list of studies is displayed. Note that there might be more than one study belonging to the same patient.

Study List tab

| Selec ion: 3 Studies                    |             |            |        |                  |                     | X               |
|-----------------------------------------|-------------|------------|--------|------------------|---------------------|-----------------|
| Eile View Options                       |             |            |        |                  |                     | _               |
| Connection : 🕞 Data                     |             |            | ×      | Properties       |                     |                 |
| C Study list Des<br>Patient Name<br>doe | Ktop        | Patient ID | Acce   | ession Number    | Study Date          | Series Modality |
|                                         | ,           | Q          | Search | in Database      | Junni Junni         |                 |
| △ Patient Name                          | Patient ID  | Birthdate  | Sex    | Description      | Study Date/Time     | Accession No    |
| 🛅 Doe, Jane                             | 186-20-5580 | 25/03/1925 | F      | Stuvek-1         | 11/04/2000 14:54    |                 |
| 🛅 Doe, John                             | 190-24-7137 | 08/07/1931 | м      | Donelli PET imag | es 07/09/1999 17:38 |                 |
| 🛅 Doe, John                             | CT:1111     | 12/08/1970 | м      | Doe CT images    | 07/09/1999 18:22    |                 |
| •                                       |             |            |        |                  |                     | F               |

#### Study Manager Desktop Tab

The Study Manager **Desktop** tab lists the data items related to the patients or studies that are selected in the **Patient List** or **Study List** tabs. From the Study Manager **Desktop** tab, you can browse a patient's studies, series, images, and reports, and select the data you want to view or work with.

Study Manager Desktop tab

| Selection                |                               |                       |                  |                  | × |
|--------------------------|-------------------------------|-----------------------|------------------|------------------|---|
| <u>File ⊻iew Options</u> |                               |                       |                  |                  |   |
| Connection : 😡 Da abase  |                               | Properties            | ]                |                  |   |
| 📋 Study list 🛄 Desktop   |                               |                       |                  |                  |   |
| Patient Name             | Patient ID                    | )                     | Birthdate        | Sex              |   |
| 🔮 DB Doe, Jane           | 186-20-55                     | 80                    | 25/03/1925       | F                |   |
|                          |                               |                       |                  |                  |   |
| Study Date/Time          | Description                   | Accession No          | Study ID         |                  |   |
| 🗆 😋 11/04/2000 14:54     | Stuvek-1                      |                       |                  |                  | I |
| 🗆 🔠 🖁 PT 🛛 Volur         | me - Static Emission Stuvek-1 | 12                    | 8x128 173        | 11/04/2000 14:54 | I |
| #1                       | 128x128 16b 1 1               | 1.2.250.1.38.3.1.5.99 | 0223.4.955461696 | 6.30821024.2     |   |
| #2                       | 128x128 16b 1 1               | 1.2.250.1.38.3.1.5.99 | 0223.4.955461696 | 6.30821024.3     | I |
| <u>I</u>                 |                               |                       |                  |                  |   |

#### Sorting Data in the Selection Window

To sort data listed in the **Selection** window by a column, click the column heading. Click the column heading again to reverse the sort order.

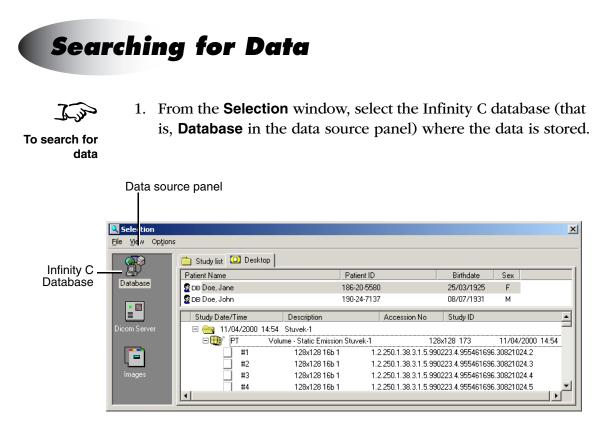

Selection window with a data source panel for selecting the data source

2. Enter search criteria for the data you want to find.

In the **Patient Name**, **Patient ID**, and **Accession Number** fields, enter all the search criteria to be matched or only the first one or more characters. For example, entering D in the **Patient Name** field will search for all last names beginning with D.

| Se                                        | earch cr        | iteria field  | S                         |                 |
|-------------------------------------------|-----------------|---------------|---------------------------|-----------------|
| 🔍 Selection: 3 Studies                    |                 |               |                           | ×               |
| <u>File View Options</u>                  |                 |               |                           |                 |
| Connection : 🕞 Database                   | •               | Properties    | l                         |                 |
| 🛅 Study list 🛄 Desktop                    |                 |               |                           |                 |
| Patient Name Patient ID                   | Acce            | ession Number | Study Date                | Series Modality |
| doe                                       |                 |               | From 26/01/2C To 26/01/2C |                 |
|                                           | <b>Q</b> Search | in Database   |                           |                 |
| 🖉 🛆 Patient Name 🛛 Patient ID 👘 Birthdate | e Sex           | Description   | Study Date/Time           | Accession No    |
|                                           |                 |               |                           |                 |
|                                           |                 |               |                           |                 |
|                                           |                 |               |                           |                 |
|                                           |                 |               |                           |                 |
|                                           |                 |               |                           |                 |
|                                           | Se              | arch butte    | on                        |                 |

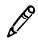

**NOTE:** If no search criteria is entered, all patients or studies from the data source will be listed. Searching without criteria is not recommended, as the data retrieval can require a large amount of time.

3. Click the Search button.

Matching patients or studies from the data source are listed in the lower portion of the tab. In the Patient List tab, a list of matching patients is displayed.

| onnection : 🙀 Database   |            | Properties           | ]          |          |                  |              |
|--------------------------|------------|----------------------|------------|----------|------------------|--------------|
| 🖁 Patient list 🛄 Desktop |            |                      |            |          |                  |              |
| Patient Name             | Patient ID | Accession Number     |            | Study D  | )ate S           | eries Modali |
| doe                      |            |                      | From 27/01 | /20 🔽 To | 0 27/01/20 🔽 📭 🗸 | All 🗖        |
|                          | 0          | 💫 Search in Database |            |          |                  |              |
| A Patient Name           | Pati       | ient ID              | Birthdate  | Sex      |                  |              |
| Doe, Jane                | 186-2      | 20-5580              | 25/03/1925 | F        |                  |              |
| Doe, John                | 190-2      | 24-7137              | 08/07/1931 | м        |                  |              |
| Doe, John                | CT:1       | 111                  | 12/08/1970 | м        |                  |              |

Matching patients

In the **Study List** tab, a list of matching studies is displayed. You might see more than one study belonging to the same patient.

| nnection : 😡 Data  | base        |            | •      | Properties         |                              |              |
|--------------------|-------------|------------|--------|--------------------|------------------------------|--------------|
| ] Study list 🛄 Des | :ktop       |            |        |                    |                              |              |
| Patient Name       |             | Patient ID | Acc    | ession Number      | Study Date                   | Series Modal |
| doe                |             |            |        | From               | 🗖 26/01/2C 💌 To 🗾 26/01/2C 💌 |              |
|                    |             | Q          | Search | n in Database      |                              | 4            |
| 🛆 🛛 Patient Name   | Patient ID  | Birthdate  | Sex    | Description        | Study Date/Time              | Accession No |
| 🛅 Doe, Jane        | 186-20-5580 | 25/03/1925 | F      | Stuvek-1           | 11/04/2000 14:54             |              |
| 🫅 Doe, John        | 190-24-7137 | 08/07/1931 | М      | Donelli PET images | 07/09/1999 17:38             |              |
|                    | CT:1111     | 12/08/1970 | м      | Doe CT images      | 07/09/1999 18:22             |              |

Matching studies

If only one matching patient or study is found, it is automatically selected and displayed in the Study Manager **Desktop** tab.

### **Selecting Patients or Studies to View**

With the matching patients or studies displayed in the **Patient List** or **Study List** tab, you can select one or more entries and then browse their data items in the Study Manager **Desktop** tab.

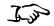

From the Patient List or Study List tab, double-click an entry.

To select a patient or study to view in the Display tab You can also select the entry (Ctrl+click to select multiple entries), open the **File** menu, and click **Open**.

| Selection: 3 Patients             |            |                    |            |          |                | ×      |
|-----------------------------------|------------|--------------------|------------|----------|----------------|--------|
| <u>File View</u> Op <u>t</u> ions |            |                    |            |          |                |        |
| Connection : 😡 Database           |            | Properties         |            |          |                |        |
| 🧟 Patient list 🛄 Desktop          |            |                    |            |          |                |        |
|                                   | Patient ID | Accession Number   |            | Study D  | ate Series Mo  | dality |
| Patient Name                      |            |                    | From 27/01 | '2( 💌 To | 27/01/2( 🔽 🕨 🗚 | ┓      |
|                                   | Q          | Search in Database |            |          |                |        |
| △ Patient Name                    | Patie      | ent ID             | Birthdate  | Sex      |                |        |
| 🔮 Doe, Jane                       | 186-2      | 0-5580             | 25/03/1925 | F        |                |        |
| 🔮 Doe, John                       | 190-2      | 4-7137             | 08/07/1931 | м        |                |        |
| 🔮 Doe, John                       | CT:11      | 11                 | 12/08/1970 | м        |                | - 11   |
|                                   |            |                    |            |          |                |        |
|                                   |            |                    |            |          |                |        |

Double-click an entry to open its data items in the Study Manager

The Study Manager **Desktop** tab displays. The patients that correspond to the selected patients or studies in the **Patient List** or **Study List** tab are displayed in the top portion of the tab.

| Patients (the<br>patient is hig | e currently selecte | d            |            |     |  |   |
|---------------------------------|---------------------|--------------|------------|-----|--|---|
|                                 | gilligitted)        |              |            |     |  |   |
| Selection                       |                     |              |            |     |  | × |
| Eile Yiew Options               |                     |              |            |     |  |   |
| Connection : 🜍 Database         |                     | Properties   |            |     |  |   |
| 📋 Study list 🛄 Desktop          |                     |              |            |     |  |   |
| Patient Name                    | Patient ID          |              | Birthdate  | Sex |  |   |
| 🖉 DB Doe, Jane                  | 186-20-558          | 0            | 25/03/1925 | F   |  |   |
|                                 |                     |              |            |     |  |   |
| Study Date/Time                 | Description         | Accession No | Study ID   |     |  |   |
| 11/04/2000 14:54                | Stuvek-1            |              |            |     |  |   |

Study folder(s) for the selected patient

Note that the patient folder icon indicates the current data source.

Table 6-1. Patient Folder Icons

| lcon | Description               |
|------|---------------------------|
| 💆 ОВ | Infinity C database       |
| 8⊣   | DICOM server              |
| 2 😚  | DICOMDIR (CD or DVD disc) |

Studies for the currently selected patient are displayed in the lower portion of the tab. You can browse the studies, series, images, and reports for the selected patient.

6-13

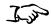

Expand or collapse a study or series by clicking its + or – sign. Or simply double-click the folder.

To view the selected patient's data items

| Selection                          |                       |                  |              |         | × |
|------------------------------------|-----------------------|------------------|--------------|---------|---|
| <u>File V</u> iew Op <u>t</u> ions |                       |                  |              |         |   |
| Connection : 🔯 Database            | Properties            | ]                |              |         |   |
| 🛅 Study list 🛄 Desktop             |                       |                  |              |         |   |
| Patient Name                       | Patient ID            | Birthdate        | Sex          |         |   |
| 🖉 DB Doe, Jane                     | 186-20-5580           | 25/03/1925       | F            |         |   |
|                                    |                       |                  |              |         |   |
| Study Date/Time Description        | Accession No          | Study ID         |              |         |   |
| 🗆 📇 11/04/2000 14:54 Stuvek-1      |                       |                  |              |         |   |
| 🗆 🗐 PT 🛛 Volume - Static Emission  | n Stuvek-1 12         | Bx128 173        | 11/04/2000   | ) 14:54 |   |
| #1 128x128 16b 1                   | 1.2.250.1.38.3.1.5.99 | 0223.4.955461690 | 6.30821024.2 |         |   |
| #2 128x128 16b 1                   | 1.2.250.1.38.3.1.5.99 | 0223.4.955461690 | 6.30821024.3 |         |   |
| 1                                  |                       |                  |              |         |   |

Study and its contents expanded

An icon is used to identify each data item, as described in the following table.

Table 6-2. Data Item Icons

| lcon | Data Item | Information Listed                                                                                                    |
|------|-----------|----------------------------------------------------------------------------------------------------|
| 2    | Patient   | Last name, First name, Date of birth, Patient ID                                                                                                    |
|      | Study     | Creation date, Creation time, Study ID, Procedure description                                                                                                    |
|      | Series    | Modality, Series description, <number columns="" of=""> x<br/><number lines="" of="">, Number of frames, Creation date,<br/>Creation time</number></number>                          |
|      | Image     | Image number, <number columns="" of=""> x <number lines="" of="">, Number of bits for one pixel if the image is in grayscale, Number of frames, DICOM instance UID</number></number> |
| 8    | Report    | A report                                                                                                    |

Data item icons can also include status indicators. For example, if you select a series for viewing, a small blue screen is displayed to the right of the data item icon. If one image file cannot read, just a half blue screen is displayed next to its icon, and if all the image files cannot be read, a blue screen with a red cross is displayed.

| lcon     | Description                                                              |
|----------|--------------------------------------------------------------------------|
| <b>~</b> | The study is in the local DICOM cache.                                   |
| •        | The series is in the local DICOM cache.                                  |
| ۵)       | The series is currently displayed.                                       |
|          | The series is partially displayed (not all the images have been loaded). |
| <u>♦</u> | The image is in the local DICOM cache.                                   |
| V        | The image is currently displayed.                                        |

Table 6-3. Data Icon Status Indicators

When you select a data item in the Study Manager **Desktop** tab, all of its parent items are also selected. If you select an opened series, the associated **Image** window also becomes active. Selecting an **Image** window selects the associated series in the Study Manager **Desktop** tab.

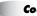

## **Viewing Images**

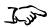

• From the Study Manager **Studies List** tab, right-click the data item and select **Display** from the menu.

To view images

- From the **Desktop** tab, double-click the data item. Or
- Drag the data item onto the workspace area in the Study Manager main window.

According to the display configuration and current settings, one or more images in the study or series are displayed.

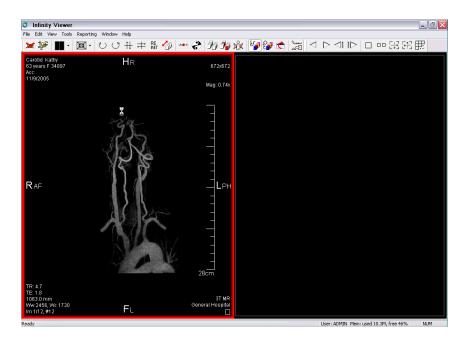

Image viewing functions are available using the menus and toolbar in the Study Manager window. Viewing functions include adjusting the lookup table (LUT), adjusting the image window level, color table mapping, resizing, displaying of patient annotation, and more.

## **Viewing/Editing Data Item Information**

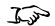

To view a data item's information From the Study Manager **Studies List** tab or **Desktop** tab, right-click the data item (patient, study, series, image, or report) whose information you want to view, then click **Properties** in the pop-up menu.

An **Information** dialog box displays for the item you selected. A sample **Patient Information** dialog box is shown below.

| Patient Information (Database)          |                                  |                                                                                 |  |
|-----------------------------------------|----------------------------------|---------------------------------------------------------------------------------|--|
| Identification, Address Medical, Alerts |                                  |                                                                                 |  |
| Family Name:                            | Taylor                           | First Name: John                                                                |  |
| Patient ID:                             | 153130                           | Middle Name:                                                                    |  |
| Maiden Name:                            |                                  | Prefix: Mr                                                                      |  |
| Birthdate:                              | 25/11/1938 • Age: 67 years       | Suffix: St                                                                      |  |
| Sex:                                    | 🖲 Male 🔿 Female                  |                                                                                 |  |
| Insurance:                              | Central Insurances Inc.          |                                                                                 |  |
| Address:                                | 3, High Street<br>99000 MAINTOWN | Phone           Home:         142 256 3214           Work:         142 254 2145 |  |
| Country:                                | NEVERLAND                        |                                                                                 |  |
| Create Study Save Close                 |                                  |                                                                                 |  |

Information data is view-only unless it comes from a database. In this case, editable fields are shown in white and the **Save** button is enabled.

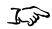

1. Edit the information in the Information dialog box, as needed.

To edit data item information 2. Click the **Save** button to save your changes.

#### **Deleting Data Items**

You can delete selected data items, or delete all data items at or above the selected data items (for example, delete the study in which the selected image is contained).

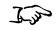

1. From the Study Manager **Desktop** tab, select the data item (patient, study, series, image, or report) you want to delete.

Ctrl+click to select multiple data items.

2. Press the Delete key.

You are prompted to confirm the deletion.

3. Click Yes.

The data item and its sub-items are deleted. For example, deleting a study also deletes all of its series.

To delete data items and their

> parent data items

1. From the Study Manager **Desktop** tab, select the data item (patient, study, series, image, or report) you want to delete.

Ctrl+click to select multiple data items.

Open the File menu and click Delete. Then, click the parent data item level at which you want to perform the deletion. For example, if a series is selected, you can click Patient(s) or Study(ies) to delete the entire patient or study in which the series is contained.

You are prompted to confirm the deletion.

3. Click Yes.

The data item, its sub-items, and its selected parent items are deleted.

To delete selected data items

# **Exiting Study Manager**

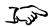

In the File menu, click Exit.

To exit Study Manager

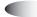

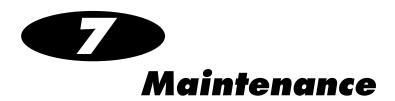

# **Backing Up Study Data**

To prevent loss of the study data, it is strongly recommended that this data be backed up to another device on a regular basis.

## **Cleaning the Main Chassis Enclosure**

To clean the Infinity C main chassis enclosure, log out, and shut down the system (refer to "Logging Out" on page 4-28 and "Shutting Down and Rebooting" on page 4-28). When it is powered off, unplug the Infinity C power cord.

Clean the enclosure with a clean soft cloth or towel **slightly** moistened with a mild soap and water solution. Allow the enclosure to completely dry before operating Infinity C again.

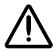

**CAUTION** Always power off Infinity C and disconnect its power cord before cleaning. Resume operation only after the surfaces are completely dry.

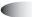

7-1

### **Replacement Procedures**

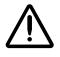

**CAUTION** Infinity C includes several redundant systems and a robust user warning system to decrease the likelihood of catastrophic data loss. It is imperative that users act to prevent permanent data loss when Infinity C indicates that there is a problem. Failure to do so may invalidate the system warranty and will jeopardize system data.

#### **Replacing a Hard Drive**

If a hard drive fails, it should be replaced as soon as possible.

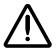

**CAUTION** Do not remove more than one hard drive at a time. This could cause catastrophic data loss. Failure to comply with this caution may void the Infinity C warranty.

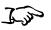

1. Do not shut down Infinity C.

To replace a failed hard drive

- 2. Open the main chassis door.
- 3. Make sure that you properly identify the failed hard drive. Its status light will be red.

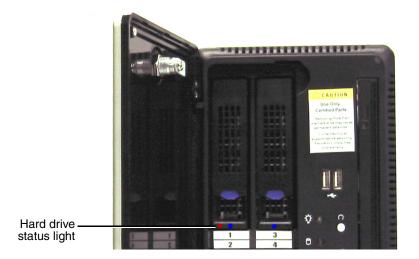

If you cannot find the hard drive with a red LED, use the System Status tool to locate the failed hard drive.

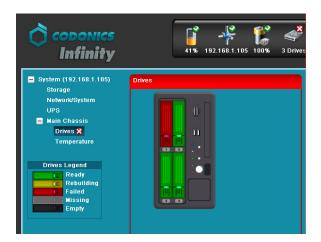

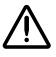

**CAUTION** If it is not apparent which hard drive has failed, DO NOT remove any hard drives. Removing the wrong drive may result in data loss. Contact Codonics Technical Support for assistance (+1 440-243-1198).

4. Open the failed hard drive's lever by pulling up on the blue tab to open the lever to about 45°.

This disconnects the hard drive from the internal connector.

5. Wait 10 seconds for the hard drive to spin down before removing it.

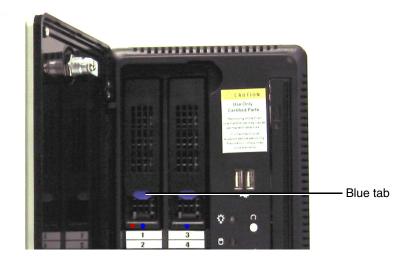

6. Slide the failed hard drive out of the chassis.

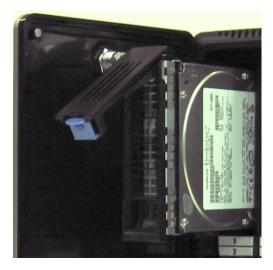

7. Mark the word FAILED on the failed hard drive to prevent accidental reuse.

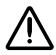

**CAUTION** Electronic patient health care information may still be accessible on failed hard drives. Dispose of failed hard drives in an appropriate manner to protect patient health care information.

8. The replacement hard drive is shipped in a protective anti-static bag. Open the anti-static bag and carefully remove the replacement hard drive.

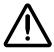

**CAUTION** Use care when unpacking and handling hard drives. You should be properly grounded and observe anti-static procedures before removing the replacement hard drive from the anti-static bag. Do not drop the hard drive. Handle only the front, side edges, and face with the label. Do not handle the underside or the backplane of the drive. Do not touch any exposed electronics.

9. Locate the drive number labels in the replacement hard drive kit. Peel off the number the corresponds to the failed hard drive and attach the label to the new hard drive.

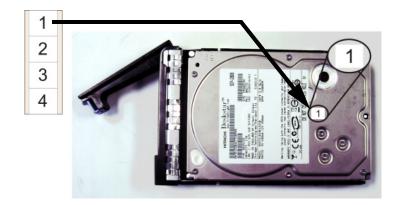

- 10. Pull up on the blue tab to open the replacement drive lever to about 45°.
- 11. Slide the hard drive fully into its slot in the main chassis.

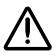

**CAUTION** When installing the drive, it is important to install it all the way into its slot. Push the drive as far into the slot as it will go (it should be flush with the neighboring drives). There is some resistance as the back of the drive is seated in the cage, and it is possible to latch the lever without having the drive fully installed.

12. Close the hard drive lever to lock the drive in place. The lever will click into position when it is fully closed and locked.

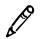

**NOTE:** After installing a new hard drive, its status light might be red for about a minute. This is because it takes some time for the RAID controller to recognize the new drive.

The RAID controller will begin to rebuild the new hard drive. Infinity C is fully functional during this process, which takes approximately 6 to 8 hours.

System performance will be about 20% slower during the rebuild operation. When the RAID rebuild is complete, the system will operate at normal performance levels.

The System Status tool will show the progress of the rebuild operation.

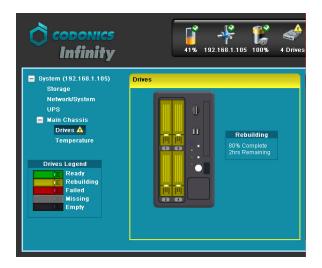

### **Replacing the AC Power Adapter**

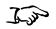

To replace the AC power adapter

- 1. Shut down Infinity C. Refer to "Shutting Down and Rebooting" on page 4-28.
- 2. Unplug the power adapter's AC power cord from the power outlet.
- 3. Unplug the AC power cord from the old power adapter.

4. Release the retaining clip and disconnect the power adapter's connector from the power plug on the rear of the main chassis.

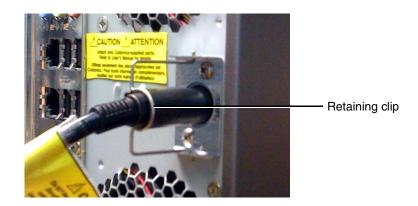

- 5. Dispose of the old power adapter in accordance with local regulations.
- 6. Remove the new power adapter from its shipping material.
- 7. Connect the AC power cord to the new power adapter.

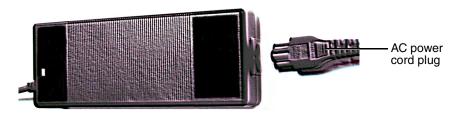

- 8. Connect the power cord to the power connector on the rear of the chassis.
- 9. Plug the AC power cord into a power outlet.

7-7

10. Momentarily press the power button at the front of the main chassis to start up Infinity C.

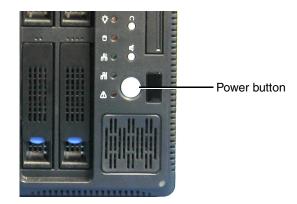

### **Replacing the Main Chassis**

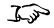

To replace the main chassis

- 1. Unpack the Infinity C replacement chassis.
- 2. Place the replacement chassis on a flat, solid surface near the original Infinity C.
- 3. Remove the tape securing the front cover.

The interior of the replacement chassis has four empty hard drive slots. Hard drives, the AC power adapter, and the SmartDrive will be transferred from the original Infinity C chassis.

- 4. Shut down the failed chassis. Refer to "Shutting Down and Rebooting" on page 4-28.
- 5. Open the front door of the failed chassis.
- 6. For each hard drive in the old chassis:
  - a. Open the hard drive's lever by pulling up on the blue tab to open the lever to about 45°.

This disconnects the hard drive from the internal connector.

b. Wait 10 seconds for the hard drive to spin down before removing it.

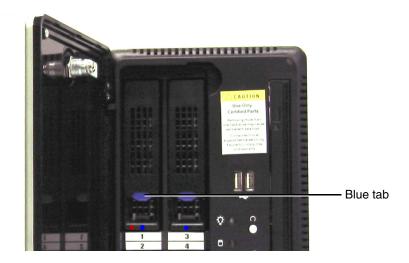

c. Slide the hard drive out of the old chassis.

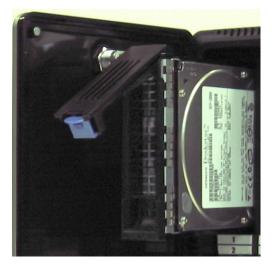

d. Slide the hard drive fully into the same slot in the new chassis.

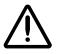

**CAUTION** When installing the drive, it is important to install it all the way into its slot. Push the drive as far into the slot as it will go (it should be flush with the neighboring drives). There is some resistance as the back of the drive is seated in the cage, and it is possible to latch the lever without having the drive fully installed. It is critical that all drives are properly installed prior to the initial system startup.

e. Close the hard drive lever to lock the drive in place. The lever will click into position when it is fully closed and locked.

7. Release the retaining clip and disconnect the power adapter's connector from the power plug on the rear of the old chassis.

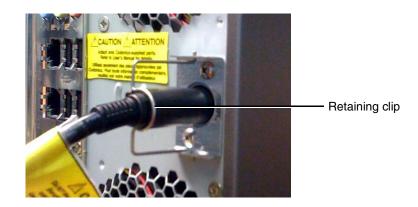

- 8. Connect the power cord to the power connector on the rear of the new chassis.
- 9. Secure the power cord with the retaining clip.
- 10. Disconnect the Ethernet cable from the rear of the old chassis and connect it to Ethernet port 1 of the new chassis.

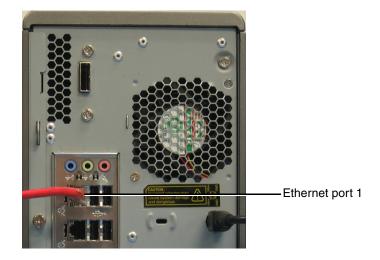

11. Remove the SmartDrive from the old chassis and insert it into a USB port at the rear of the main chassis.

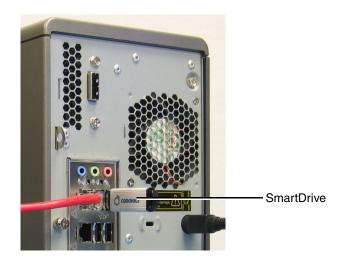

- 12. If there is a monitor, keyboard, and mouse, move their connectors from the old chassis to the corresponding connectors on the new chassis.
- 13. Momentarily press the power button at the front of the main chassis to start up Infinity C.

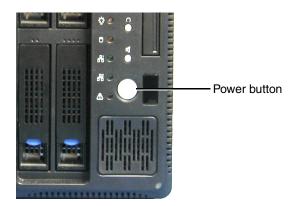

# **Ordering Parts**

The following table lists the replacement parts that can be ordered from Codonics:

| Supplies                     | Catalog Number |
|------------------------------|----------------|
| Infinity C hard drive (1 TB) | SP00447        |
| Infinity C power supply      | SP00449        |
| Infinity C main chassis      | SP00448        |

To order parts in the U.S.A., contact Codonics Customer Service at:

| Phone:     | 440-243-1198     |
|------------|------------------|
| Fax:       | 440-243-1334     |
| Toll Free: | 800-444-1198     |
| Web:       | www.codonics.com |

To order parts outside of the U.S.A., contact your Codonics representative.

# **Installing Infinity C Software**

If you have to reinstall Infinity C software due to a system problem, or are installing a software upgrade, use the following general procedure.

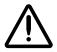

**CAUTION** Infinity C is designed to run only authorized Infinity C software. Do not install other software applications. This includes unauthorized anti-virus software. Installation of unauthorized software applications can affect system performance or interfere with system operation.

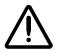

**CAUTION** Do not perform a full Infinity C software installation or reinstallation unless directed to do so by Codonics Technical Support. A full installation removes all files, including all Windows files, all Infinity C application files (except the Infinity C configuration files), and the studies database.

- 1. Wait for all Infinity C activity to complete.
- To install Infinity C software
- 2. Log out of all user sessions.
- 3. Load the Operating Software disc in the disc drive on the front panel.
- 4. Shut down Infinity C by momentarily pressing the Power button at the front of the main chassis.

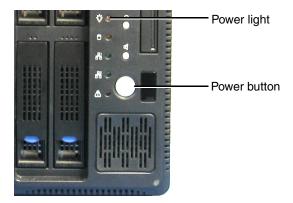

The main chassis Power light turns off when shutdown is complete.

5. Wait a few seconds, then momentarily press the Infinity C Power button to restart the system.

The Operating System disc will eject after approximately 20 minutes.

6. Wait 30 to 60 minutes for installation to complete.

A short series of audible beeps indicates when software installation is complete.

# **Preparing Infinity C for Shipping**

If you have to ship Infinity C for any reason (for example, to return it to Codonics for service), you must use the original box and packing materials. If you do not have the original box and packing materials, contact your Codonics representative for instructions on how to return it.

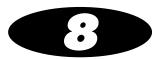

# Status Indicators and Troubleshooting

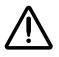

**CAUTION** Infinity C includes several redundant systems and a robust user warning system to decrease the likelihood of catastrophic data loss. It is imperative that users act to prevent permanent data loss when Infinity C indicates that there is a problem. Failure to do so may invalidate the system warranty and will jeopardize system data.

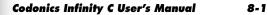

## **Audible Status Alarm**

When Infinity C detects an alert, critical, or fault condition, it sounds an audible beep as a status alarm. If this occurs, you should check the other status indicators described in this chapter to determine what is causing the condition. (Infinity C also sounds three beeps upon a successful startup.)

To turn off the audible alarm, press the Mute button on the front panel. A small, non-metallic object may be needed to press the Mute button far enough to actuate the switch.

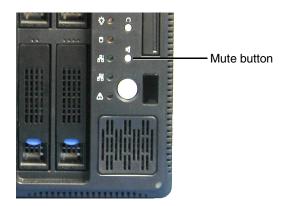

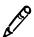

**NOTE:** After pressing the Mute button, it might take up to ten seconds for the audible alarm to stop.

# **Front Panel Status Lights**

LED status lights are located on the main chassis front panel.

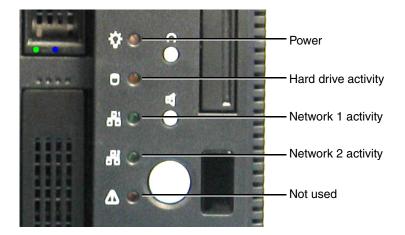

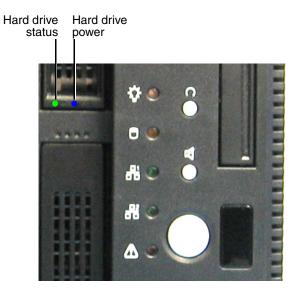

The following table explains how to interpret the state of the front panel status lights.

**Table 8-1. Front Panel Status Light Indications** 

| Light State                     | Description       |
|---------------------------------|-------------------|
| Hard drive power<br>light: Blue | Power on.         |
| Hard drive status light: Red    | Hard drive fault. |
| All other lights:<br>Green      | Active.           |

### System Status Tool

Detailed status information about Infinity C is available in the System Status tool.

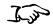

To view status information using the System Status tool

From a web browser running on a PC in the same network as Infinity C, enter the Infinity C IP address or host name as the URL address.

OR

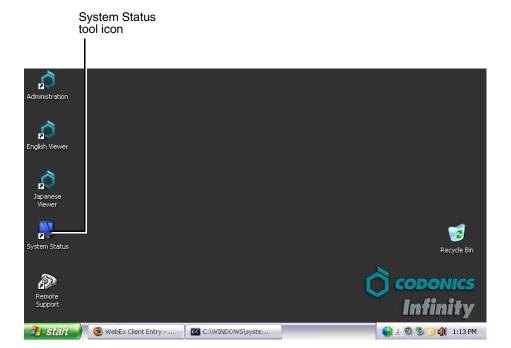

If connected to Infinity C by a Remote Desktop Connection or a local monitor, keyboard, and mouse, locate and open the System Status tool icon on the Infinity C desktop.

8-5

The System Status tool's main screen displays. The following figure identifies the major areas of the tool. The following topics provide information about using each of these areas.

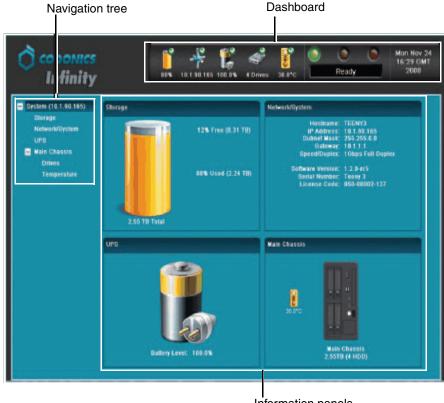

Information panels

### **Status Indicators**

The Dashboard and navigation tree include the following status indicators:

• **Status icons.** Icons that provide basic information about the Infinity C operating state.

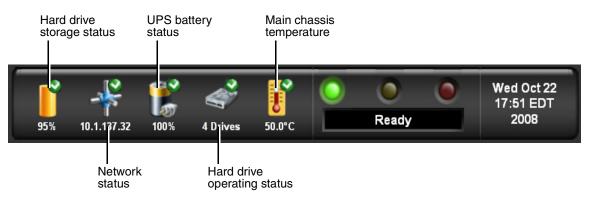

• **LED status indicators.** The three LED-style lights indicate the overall status of Infinity C.

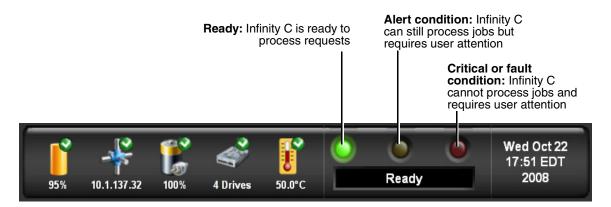

• **Navigation tree icons.** Icons that provide basic information about Infinity C's operating state.

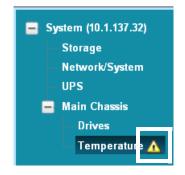

The following tables explain how to interpret the state of the status and navigation tree icons and of the LED indicators.

#### Table 8-2. Status and Navigation Tree Icons

| Status Icon                                                             | Description                                                                                                    |
|-------------------------------------------------------------------------|----------------------------------------------------------------------------------------------------|
|                                                                         | A green checkmark in a status icon indicates a normal operating condition.                                                                                                    |
| <ul> <li>Main Chassis</li> <li>Drives</li> <li>Temperature A</li> </ul> | A yellow triangle in a status icon and next to a navigation tree<br>entry indicates an alert condition. An alert condition occurs<br>when Infinity C requires user attention but can still process<br>storage and retrieval requests. The specific alert condition is<br>displayed in the Dashboard status message area and in the<br>information panel area.      |
|                                                                         | Examples include the internal temperature of the chassis exceeding the alert threshold or a hard drive being rebuilt.                                                                                                    |
| Main Chassis<br>Drives                                                  | The combination of a red cross in a status icon and a red cross<br>flashing next to a navigation tree entry indicates a critical<br>condition. A critical condition occurs when Infinity C is at risk of<br>going to a fault condition. The specific critical condition is<br>displayed in the Dashboard status message area and in the<br>information panel area. |
|                                                                         | An example is one hard drive in a RAID array has failed.                                                                                                    |

#### Table 8-2. Status and Navigation Tree Icons

| Status Icon                             | Description                                                                                                    |
|-----------------------------------------|----------------------------------------------------------------------------------------------------|
| Main Chassis<br>Drives X<br>Temperature | The combination of a red cross in a status icon and a steady<br>red cross next to a navigation tree entry indicates a fault<br>condition. A fault condition occurs when Infinity C requires<br>immediate attention due to hardware failure and/or cannot<br>process storage and retrieval requests. The specific fault<br>condition is displayed in the Dashboard status message area<br>and in the information panel area. |
|                                         | Examples are two hard drive failures in the RAID array or no network connection.                                                                                                    |

#### Table 8-3. LED Status Indicators

| Status Icon | Description                                                                                                    |  |
|-------------|----------------------------------------------------------------------------------------------------|--|
| Green: On   | Ready condition.                                                                                                    |  |
|             | The ready condition indicates that Infinity C is properly configured and can process storage and retrieval requests. The message "Ready" also displays in the Dashboard status message area.                                                       |  |
| Yellow: On  | Alert condition.                                                                                                    |  |
|             | An alert condition occurs when Infinity C requires user<br>attention but can still process storage and retrieval requests.<br>The specific alert condition is displayed in the Dashboard<br>status message area and in the information panel area. |  |
| Red: On     | Critical or fault condition.                                                                                                    |  |
|             | A critical condition occurs when Infinity C is at risk of going to a fault condition.                                                                                                    |  |
|             | A fault condition occurs when Infinity C requires immediate attention due to hardware failure and/or cannot process storage and retrieval requests.                                                                                                |  |
|             | The specific critical or fault condition is displayed in the Dashboard status message area and in the information panel area.                                                                                                    |  |

### **Navigating Detailed Status Information**

To view detailed status information, click on an entry in the navigation tree, on one of the status icons in the Dashboard, or in an information panel.

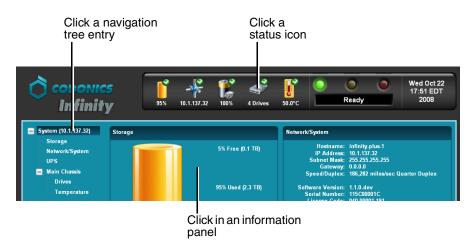

#### **Detailed Status in Information Panels**

Detailed information is displayed in the information panels.

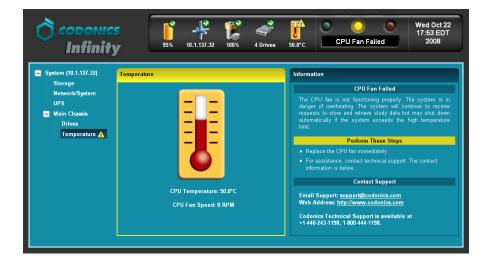

Note that, when in an alert, critical, or fault state, the panel border color indicates the status of the related area: yellow for alert and red for critical or fault.

When the **Main Chassis** or **Drives** navigation tree entry is selected, a **Drives Legend** displays in the navigation panel. The legend describes what drive states are indicated by the drive slot colors.

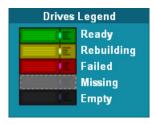

Table 8-4 describes the drive states listed in the **Drives Legend**.

| Drive State | Description                                                                                                | Action Required                                                                                                    |
|-------------|----------------------------------------------------------------------------------------------------|----------------------------------------------------------------------------------------------------|
| Ready       | The drive is operating normally.                                                                           | No user action is required.                                                                                                    |
| Rebuilding  | The system is rebuilding<br>information on the drive. The<br>rebuild operation can take up to<br>12 hours. | No user action is required<br>specific to this drive. If the drive is<br>replacing a failed drive, the cause<br>of the failed drive may need to e<br>investigated. |
| Failed      | The drive has failed.                                                                                      | The failed drive must be replaced immediately.                                                                                                    |
|             |                                                                                                    | For complete replacement instructions, refer to "Replacing a Hard Drive" on page 7-2.                                                                              |
| Missing     | The slot contained an installed drive that was in use, but is now                                          | Insert a working drive<br>immediately.                                                                                                    |
|             | missing.                                                                                                   | For complete replacement instructions, refer to "Replacing a Hard Drive" on page 7-2.                                                                              |
| Empty       | The slot is not being used.                                                                                | No user action is required.                                                                                                    |

#### **Table 8-4. RAID Operating Modes**

For more information about the hard drive concepts and operating states, refer to Chapter 2.

### **Receiving Status via E-Mail**

In addition to using the front panel or System Status tool, Infinity C can automatically send an e-mail to the system administrator when alert, critical, or fault conditions occur.

For information on how to configure the e-mail addresses that will receive alert, critical, and fault notifications, refer to "Configuring System Information" on page 3-11.

### **Receiving Status via RSS**

Infinity C posts an article to its RSS feed when alert, critical, or fault conditions occur.

RSS feeds can be read using a web browser that includes an RSS reader extension or plug-in.

Infinity C also includes a desktop RSS reader — Feedreader — that displays a message box on the Infinity C desktop when an alert, critical, or fault condition occurs.

#### **Receiving Infinity C RSS Feeds in a Web Browser**

Use the following URL to access the Infinity C RSS feed from a web browser:

http://infinity\_ip\_address/status/rss

#### Viewing RSS Status Information from Feedreader

When an alert, critical, or fault condition occurs, Feedreader displays a message on the Infinity C Windows desktop.

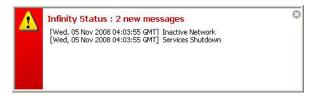

To close the message and then display the System Status tool to see details about the condition, click anywhere inside the message box.

### **Opening the Feedreader Application**

The Feedreader application is run automatically as part of the Infinity C startup. Typically, it should always be left running so that conditions can be reported to the Windows desktop. • **To open the Feedreader application,** click its icon in the Windows taskbar tray. The **Feedreader** window displays the most recent condition, and includes a list of previous condition messages.

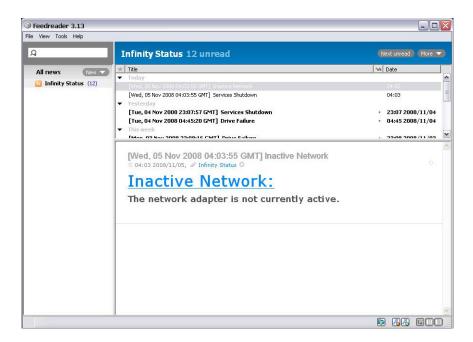

- **To open the System Status tool** from the **Feedreader** window to view detailed status information about the most recently reported condition, click either the underlined condition, or the message subject that contains the date and condition in one line.
- **To minimize Feedreader** back to the Windows taskbar tray, click the window's Close button (at the upper right). Feedreader will continue to report on status conditions.
- **To exit Feedreader**, open the **File** menu and click **Exit**. Feedreader closes, and will no longer report on status conditions.

# **Troubleshooting Common Problems**

The following table lists common problems, their possible causes, and how to solve them.

| Problem                                                               | Possible Causes                                                                                        | Solutions                                                                                        |
|-----------------------------------------------------------------------|----------------------------------------------------------------------------------------------------|--------------------------------------------------------------------------------------------------|
| General System                                                        |                                                                                                    |                                                                                                  |
| Infinity C startup fails.                                             | Infinity C does not have power.                                                                        | Check the power cables.                                                                          |
|                                                                       | The SmartDrive has been removed.                                                                       | Verify that the SmartDrive is connected.                                                         |
| The network is not responding.                                        | The network settings are not configured properly.                                                      | Check the Infinity C IP address and the other network settings.                                  |
|                                                                       | The network cable is not connected.                                                                    | Verify that the network cable is connected to Ethernet port 1.                                   |
|                                                                       | The SmartDrive has been removed.                                                                       | Verify that the SmartDrive is connected.                                                         |
| Infinity C is not                                                     | Infinity C does not have power.                                                                        | Check the power cables.                                                                          |
| responding.                                                           |                                                                                                    | Cycle power to Infinity C.                                                                       |
| A DICOM station cannot connect with Infinity C.                       | The network settings are not configured properly.                                                      | Check all IP addresses and other<br>network settings. Ping Infinity C from<br>the DICOM station. |
|                                                                       | The DICOM station is not properly configured on Infinity C.                                            | Check the AE Title and DICOM port in the Administration tool.                                    |
|                                                                       | The network cable is not connected.                                                                    | Verify that the network cable is connected to Ethernet port 1.                                   |
|                                                                       | The SmartDrive has been removed.                                                                       | Verify that the SmartDrive is connected.                                                         |
| Infinity C is not receiving<br>requests to store or<br>retrieve data. | A failed hard drive has not been<br>replaced within 24 hours, or there is no<br>more storage capacity. | Contact Codonics Technical Support.                                                              |

#### Table 8-5. Troubleshooting

| Problem                                                                                                    | Possible Causes                                                                                                    | Solutions                                                                                                    |
|----------------------------------------------------------------------------------------------------|----------------------------------------------------------------------------------------------------|----------------------------------------------------------------------------------------------------|
| An audible tone is not<br>being sounded when<br>errors occur or when<br>Infinity C successfully<br>starts up. | The Mute button was pressed, disabling the audible alert tone.                                                                                                    | Press the Mute button to enable the audible alert tone.                                                                                                    |
| Infinity C indicates that the SmartDrive is not installed.                                                    | The SmartDrive has been removed.                                                                                                    | Verify that the SmartDrive is properly inserted in a USB port in the main chassis rear panel.                                                                                                   |
|                                                                                                    | The SmartDrive does not have a valid license or security code.                                                                                                    | Verify that a valid SmartDrive is inserted.                                                                                                    |
|                                                                                                    | Data stored on the SmartDrive is missing or corrupt.                                                                                                    | Contact Codonics Technical Support.                                                                                                    |
| The default usernames admin, manager, or                                                                      | An incorrect username or password is being used.                                                                                                    | Verify the entry of the username and password.                                                                                                    |
| operator do not work.                                                                                         | Caps Lock is on when entering the password.                                                                                                    | Turn the keyboard's Caps Lock off and reenter the password                                                                                                    |
| System performance is slow.                                                                                   | Many store and retrieve requests are being processed.                                                                                                    | Wait for the jobs to complete.                                                                                                    |
|                                                                                                    | There is an alert, critical, or fault condition.                                                                                                    | Check the system status indications.                                                                                                    |
|                                                                                                    | The PDU size needs to be increased.                                                                                                    | Set the PDU size to the maximum of 128 KB on the Query/Retrieve client and Store client.                                                                                                    |
| When accessing<br>Infinity C via Remote<br>Desktop Connection, the<br>Windows graphics appear<br>grainy.      | The Remote Desktop Connection<br>Display Colors setting is not set high<br>enough.                                                                                                    | Click the <b>Options</b> button in the <b>Remote</b><br><b>Desktop Connection</b> dialog box. On<br>the <b>Display</b> tab, open the <b>Color</b> list and<br>click <b>True Color (24bit)</b> . |
| A specific Windows<br>application cannot be<br>found.                                                         | A remote user who is logged in from the<br>Remote Desktop Connection<br>application is looking at the Infinity C file<br>system when they think they are looking<br>at their local file system. | Make sure that the user is searching in<br>their local Windows file system and not<br>from the remote desktop.                                                                                  |
| A virus has been detected.                                                                                    | The system software has been infected with a software virus.                                                                                                    | Contact Codonics Technical Support.                                                                                                    |

| Table 8-5. Troubleshooting (Continued)                                                     |                                                                                                    |                                                                                                    |  |
|--------------------------------------------------------------------------------------------|----------------------------------------------------------------------------------------------------|----------------------------------------------------------------------------------------------------|--|
| Problem                                                                                    | Possible Causes                                                                                                    | Solutions                                                                                                    |  |
| Infinity C does not shut<br>down within 2 minutes of<br>the initiation of the<br>shutdown. | The software did not shut down properly.                                                                                                    | Press and hold the System power<br>button on the front panel for at least 5<br>seconds to force Infinity C to shut down.                                                                             |  |
| Temperature alert condition.                                                               | There is an obstruction preventing the<br>flow of air through the main chassis,<br>causing the CPU temperature to<br>exceed 176°F (80°C). (The system is in<br>danger of overheating. The system will<br>continue to receive requests to store<br>and retrieve studies, but will shutdown<br>automatically if the system exceeds the<br>high temperature limit.) | Remove any obstructions that prevent<br>the free flow of air from entering the<br>front and exiting the back of the main<br>chassis.                                                                 |  |
|                                                                                            | The CPU fan is not working.                                                                                                    | Contact Codonics Technical Support.                                                                                                    |  |
| Infinity C shuts down unexpectedly.                                                        | Someone has inadvertently shut down<br>Infinity C from the Remote Desktop<br>Connection application.                                                                                                    | Make sure that users who are logged<br>into the system from the Remote<br>Desktop Connection application do not<br>inadvertently shut down Infinity C when<br>they mean to shut down their local PC. |  |
|                                                                                            | There is an obstruction preventing the<br>flow of air through the main chassis,<br>causing the CPU temperature to<br>exceed 187°F (86°C). (The system is<br>shut down automatically to prevent<br>damage to the CPU.)                                                                                                    | Remove any obstructions that prevent<br>the free flow of air from entering the<br>front and exiting the back of the main<br>chassis.                                                                 |  |
|                                                                                            | The CPU fan is not working.                                                                                                    | Contact Codonics Technical Support.                                                                                                    |  |
| Power                                                                                      |                                                                                                    |                                                                                                    |  |
| The power supply failed.                                                                   | The power supply failed.                                                                                                    | Replace the power supply. For<br>assistance, contact Codonics Technical<br>Support.                                                                                                    |  |
| Infinity C indicates that a UPS is not connected.                                          | The serial cable between Infinity C and the UPS is disconnected.                                                                                                    | Make sure that the serial cable is connected.                                                                                                    |  |
|                                                                                            | Infinity C is connected directly to a power outlet and not to a UPS.                                                                                                    | It is strongly recommended that<br>Infinity C be connected to an approved<br>UPS.                                                                                                    |  |

#### Table 8-5. Troubleshooting (Continued)

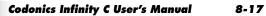

#### Table 8-5. Troubleshooting (Continued)

| Problem                                 | Possible Causes                                                                                                    | Solutions                                                                                                    |
|-----------------------------------------|----------------------------------------------------------------------------------------------------|----------------------------------------------------------------------------------------------------|
| The UPS is running on battery power.    | The UPS is not receiving power.                                                                                                    | Verify that the UPS is plugged in and receiving power.                                                                         |
|                                         |                                                                                                    | For additional information or assistance, contact Codonics Technical Support.                                                  |
| The UPS is overloaded.                  | The devices connected to the UPS are drawing more power than it is intended to supply.                                                                    | Make sure that only Infinity C is connected to the UPS.                                                                        |
| The UPS battery needs to be replaced.   | The UPS battery has exceeded its rated lifespan. A power outage may cause the UPS to fail if the battery is not replaced.                                 | Follow the manufacturer's instructions for replacing the UPS battery.                                                          |
| Hard Drives/RAID                        |                                                                                                    |                                                                                                    |
| Storage capacity alert.                 | Storage use is at 96 – 98%.                                                                                                    | Remove unnecessary studies or increase storage capacity.                                                                       |
|                                         |                                                                                                    | For additional information or assistance, contact Codonics Technical Support.                                                  |
| Storage capacity fault.                 | Storage use is at 99%, so Infinity C is no longer accepting storage requests.                                                                             | Remove unnecessary studies or increase storage capacity.                                                                       |
|                                         |                                                                                                    | For additional information or assistance, contact Codonics Technical Support.                                                  |
| Data is being restored to a hard drive. | An automatic rebuild is being performed<br>on a newly installed hard drive.                                                                               | No action is required.                                                                                                    |
|                                         |                                                                                                    | CAUTION: Do not remove any hard<br>drives or shut down Infinity C until<br>the restore operation is completed.                 |
| An array is being built.                | The initial build of the RAID array is<br>being performed (either during a full<br>system install or because a new bank of<br>hard drives was installed). | No action is required.                                                                                                    |
|                                         |                                                                                                    | CAUTION: Do not send studies,<br>remove any hard drives, or shut<br>down Infinity C until the build<br>operation is completed. |

#### Table 8-5. Troubleshooting (Continued)

| Problem                                                                | Possible Causes                                                                                                    | Solutions                                                                                                    |
|------------------------------------------------------------------------|----------------------------------------------------------------------------------------------------|----------------------------------------------------------------------------------------------------|
| A hard drive in an array is in a fault state.                          | The drive has either failed or is not installed properly.                                                                  | Replace or reinstall the hard drive.                                                                                                 |
|                                                                        |                                                                                                    | CAUTION: Do not remove any other<br>hard drives or shut down Infinity C<br>until the hard drive has been<br>replaced or reinstalled. |
| The entire RAID array is in a fault state.                             | Multiple hard drives in the array have<br>failed or are missing, or data corruption<br>in the array has occurred.          | Stop sending studies to Infinity C, and contact Codonics Technical Support.                                                          |
| Infinity C indicates that<br>the RAID battery needs to<br>be replaced. | The RAID battery has exceeded its rated lifespan. If a power outage occurs, data on the RAID array could become corrupted. | The RAID battery needs to be replaced.<br>Contact Codonics Technical Support.                                                        |

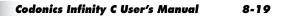

## **Allowing Remote Access**

Infinity C provides a Remote Support tool, called LogMeIn Rescue<sup>®</sup>, that allows Codonics Technical Support personnel to access Infinity C remotely and help users with configuration, troubleshooting, and general product usage questions.

You must be logged in as a user with administrator privileges to run this utility.

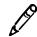

**NOTE:** Only a user at the site can initiate the remote access connection to Codonics Technical Support. This prevents unauthorized access to Infinity C.

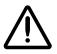

**CAUTION** Initiate a remote access connection to Codonics only when requested by Codonics Technical Support personnel.

Infinity C must be connected to a LAN that has Internet access for this utility to work.

When a connection is made, Codonics Technical Support personnel can see the same screens as you and have the same control over Infinity C as you do. This allows you and Codonics to work cooperatively to solve problems.

You can disconnect the session at anytime. If either Codonics or a user at the site disconnects, only a user at the site can initiate a new connection.

For more information, refer to the Codonics LogMeIn Feature Technical Brief.

# System Logs

If your Infinity C is experiencing problems, Codonics Technical Support might ask you to access the system log files that are maintained by Infinity C.

Technical Support might also ask you to send copies of the system log files to them. This can be done by copying the log files to a CD/DVD or USB flash drive, and then copying them to and e-mailing them from another system or sending the disc by mail.

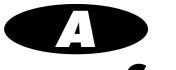

# **Specifications**

# **Specifications (English)**

User Interface:

|                         | Optional: local monitor, keyboard, and mouse                                                      |
|-------------------------|---------------------------------------------------------------------------------------------------|
| Web Browsers Supported: | Internet Explorer 7, FireFox 2 and 3                                                              |
| DICOM Server Protocols: | DICOM 3.0 (Store, Storage Commit, Query/Retrieve)                                                 |
| Storage:                | 1 to 3 TB, using SATA II 3.5-in. hard drives for data 2.5-in. hard drive for the operating system |
| Performance:            | 50 MB/sec (DICOM Store)                                                                           |
| Redundancy:             | RAID 5 for study data                                                                             |
| Compression:            | Optional JPEG lossless compression of DICOM<br>images                                             |
| Alarms:                 | Drive failure, over-temperature warning, storage full, UPS status                                 |
| Status Notifications:   | Web, e-mail, RSS, built-in visual and audible alarms                                              |
| Support:                | Remote diagnostics/support via Internet (LogMeIn<br>Rescue)                                       |
| Anti-Virus:             | Factory installed                                                                                 |
| Operating System:       | Windows XPe                                                                                       |
| Processor:              | Intel <sup>®</sup> Core™ 2 Duo processor                                                          |
| Memory:                 | 2 GB                                                                                              |
| Optical Drive:          | CD/DVD                                                                                            |
| Ethernet Interface:     | 2 10/100/1000Base-T Auto Sensing Ethernet (RJ-45)                                                 |

Remote access via the web and Windows Remote

**Desktop Connection application** 

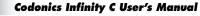

| Serial Interfaces:  | 2 USB-2.0 host-side ports in front panel<br>4 USB-2.0 host-side ports in rear panel<br>1 RS-232 serial port<br>1 SAS port |
|---------------------|----------------------------------------------------------------------------------------------------|
| Power:              | External removable 120-W medical-grade power supply                                                                       |
| Input Voltage:      | 100 – 240 Vac, 50/60 Hz                                                                                                   |
| Temperature:        | Operating: 15 – 30°C (59 – 86°F)<br>Storage: -22.2 – 51°C (-8 – 123.8°F)                                                  |
| Humidity:           | Operating: 20% – 80% noncondensing<br>Storage: 85% maximum, noncondensing                                                 |
| Dimensions:         | Height: 10.2 in. (26 cm)<br>Width: 5.5 in. (14 cm)<br>Depth: 10.2 in. (26 cm)                                             |
| Weight:             | 25 lbs (11.3 kg)                                                                                                    |
| Medical Compliance: | FDA Class 1 listed device                                                                                                 |
| U.S. Regulatory:    | Safety: UL 60601-1 Ed:1<br>EMC: IEC 60601-1-2 Ed:2.1                                                                      |
| Canada Regulatory:  | Safety: CAN/CSA C22.2 No. 601.1-M90<br>EMC: EIC 60601-1-2 Ed:2.1                                                          |

# **Spécifications (Français)**

| Interface Utilisateur      | Acces à distance sur l'internet et avec Windows<br>Remote Desktop                                                                   |
|----------------------------|----------------------------------------------------------------------------------------------------|
|                            | Accessoires en option : moniteur, clavier, souris,                                                                                  |
| Navigateurs soutenus:      | Internet Explorer 7, FireFox 2 et 3                                                                                                 |
| Protocols de Serveur DICOM | DICOM 3.0 (DICOM 3.0 (Store, Storage Commit,<br>Query/Retrieve))                                                                    |
| Stockage                   | 1– 3 TB, en utilisant des disques durs SATA II 3.5-in.                                                                              |
|                            | Disque dur 2.5-in. pour le système d'opérateur                                                                                      |
| Performance:               | 50 MB/sec (DICOM Store)                                                                                                    |
| Redondance:                | RAID 5 for study data                                                                                                    |
| Compression d'image        | Compression optionelle DICOM de JPEG sans perte                                                                                     |
| Alertes:                   | Echec de disque, alerte de surchauffe, manque de<br>mémoire, état d'onduleur                                                        |
| Status Notifications:      | Web, e-mail, RSS, d'alertes visuelles et audibles                                                                                   |
| Assistance technique:      | Assistance technique à distance sur l'internet (service<br>LogMeIn Rescue)                                                          |
| Antivirus                  | Factory installed                                                                                                    |
| Système d'operation        | Windows XPe                                                                                                    |
| Processeur                 | Processeur Intel Core 2 Duo                                                                                                    |
| Memoire                    | 2 GB                                                                                                    |
| Disque Optique             | CD/DVD                                                                                                    |
| Interface Ethernet         | 2 10/100/1000Base-T Ethernet à detection<br>automatique (RJ-45)                                                                     |
| Interface Serie            | 2 port USB-2.0 host-side du panneau avant<br>4 port USB-2.0 host-side du panneau en arrière<br>1 port de série RS-232<br>1 port SAS |
| Alimentation               | External removable 120-W medical-grade power supply                                                                                 |
| Tension d'Entrée           | 100 – 240 Vac, 50/60 Hz                                                                                                    |
| Temperature                | Opération : 15 – 30°C (59 – 86°F)                                                                                                   |
|                            | Stockage : -22.2 – 51°C (-8 – 123.8°F)                                                                                              |
|                            |                                                                                                    |

Codonics Infinity C User's Manual

| Humidité                  | Opération : 20% – 80% sans condensation                          |
|---------------------------|------------------------------------------------------------------|
|                           | Stockage : 85% maximum, sans condensation                        |
| Dimensions                | Hauteur: 26 cm<br>Largeur: 14 cm<br>Profondeur: 26 cm            |
| Poids                     | 11.3 kg                                                          |
| Conformité médical        | Appareil FDA Class 1                                             |
| Réglementation U.S.       | Safety: UL 60601-1 Ed:1<br>EMC: IEC 60601-1-2 Ed:2.1             |
| Réglementation canadienne | Safety: CAN/CSA C22.2 No. 601.1-M90<br>EMC: EIC 60601-1-2 Ed:2.1 |